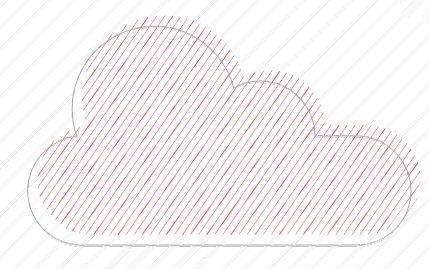

Morningstar Direct Training Guide Working with Lists

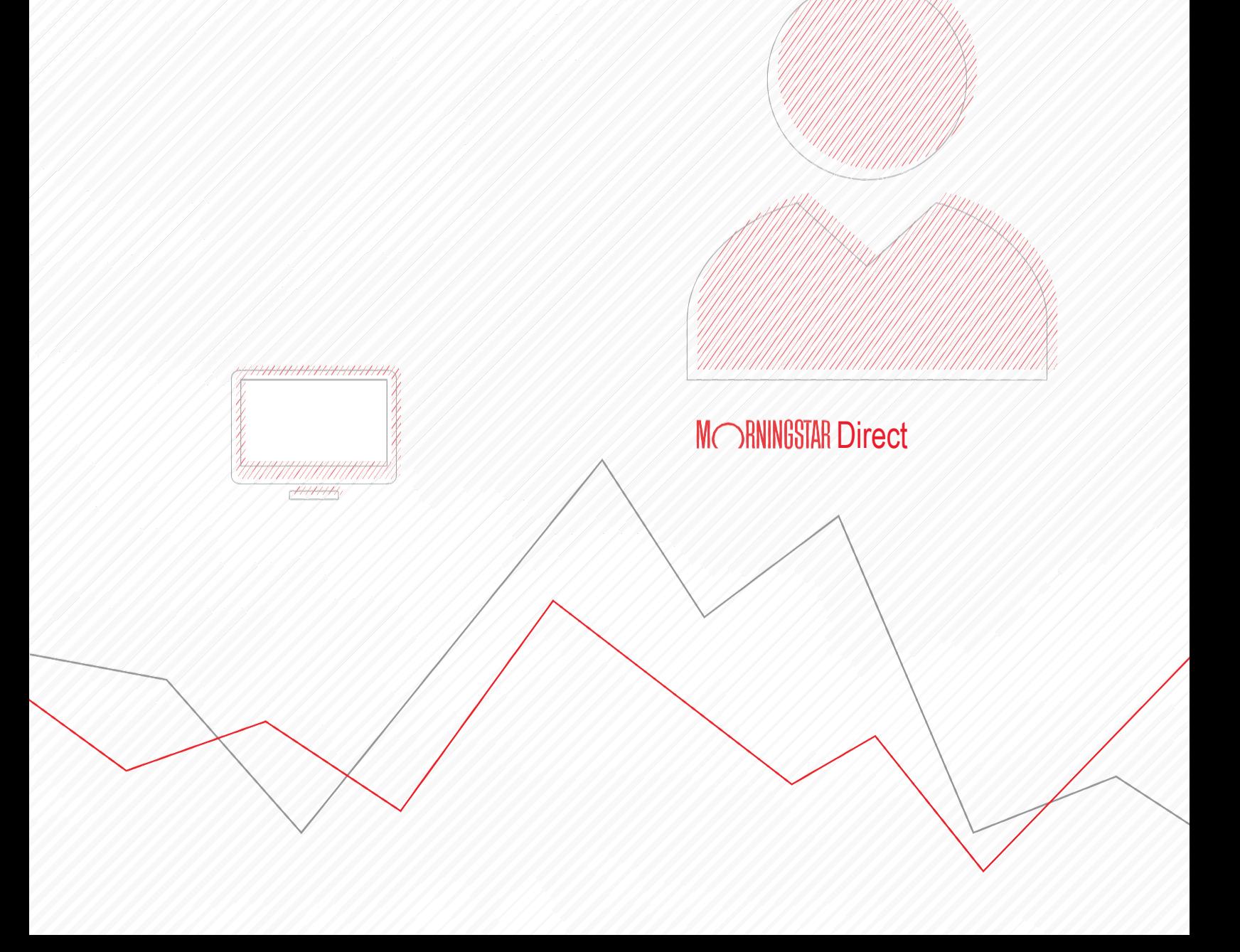

Copyright © 2020 Morningstar, Inc. All rights reserved.

The information contained herein: (1) is proprietary to Morningstar and/or its content providers; (2) may not be copied or distributed; (3) is not warranted to be accurate, complete or timely; and (4) does not constitute advice of any kind. Neither Morningstar nor its content providers are responsible for any damages or losses arising from any use of this information. Any statements that are nonfactual in nature constitute opinions only, are subject to change without notice, and may not be consistent across Morningstar. Past performance is no guarantee of future results.

Microsoft and Excel are either registered trademarks or trademarks of Microsoft Corporation in the United States and/ or other countries.

## **Contents**

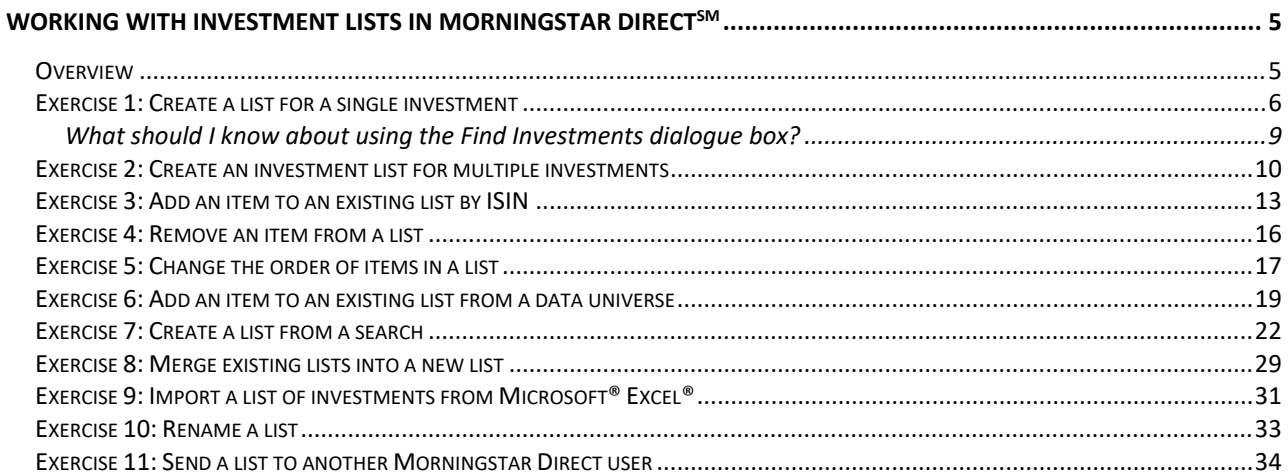

*This page intentionally left blank*

# <span id="page-4-0"></span>Working with Investment Lists in Morningstar Direct<sup>SM</sup>

An investment list in Morningstar Direct<sup>SM</sup> is a set of saved items whose members do not change unless the list is manually edited. Morningstar Direct users can leverage investment lists when creating performance reports, conducting peer analysis, designing workbooks in Presentation Studio, and conducting other tasks requiring repeated analysis and use of the same investments.

Once a list is saved, it resides in the Investment Lists folder under the Workspace module, but they can also be retrieved from other areas within Morningstar Direct.

#### <span id="page-4-1"></span>**Overview**

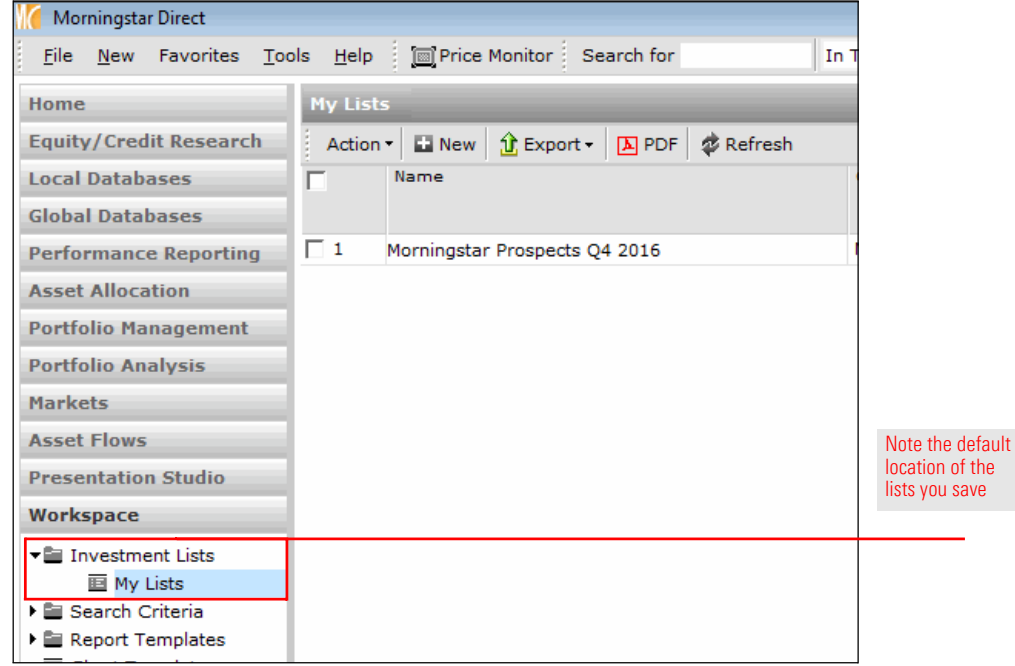

This manual shows you a number of ways to find, save, edit, and delete investment lists in Morningstar Direct.

• Note: Prior to using this training guide, you should be familiar with the content in the Quick [Start Guide for Morningstar Direct.](http://morningstardirect.morningstar.com/clientcomm/DirectOverview.pdf)

To start, you will practice creating a list by looking for a specific fund. Although this list is being created from the Workspace area, remember that you can save a list from nearly every area in Morningstar Direct. For example, once you create a report in the Performance Reporting module, you can select investments there and save them to a list for further analysis.

<span id="page-5-0"></span>Exercise 1: Create a list for a single investment

To create a list for a single investment, do the following:

- 1. Select the Workspace module, then select the My Lists page under the Investment Lists folder.
- 2. From the toolbar above the grid view, click the **New** icon. The **Select** Investments dialogue box opens.

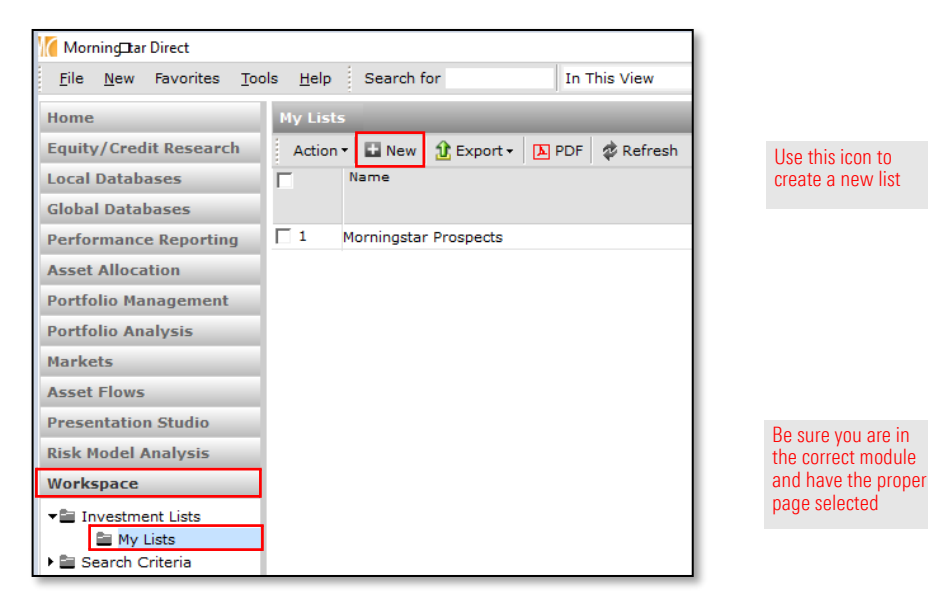

- 3. The default option allows you to look for a Single Investment by Name/Ticker/ISIN/ CUSIP/SecId. In the text field, type Fidelity Special Sec.
	- The list of investments is automatically filtered as you type. You can search for an item either by using the beginning portion of its name, or any phrase or text that is contained in its name. For example, you could have found the same fund by typing just "fid, sit".

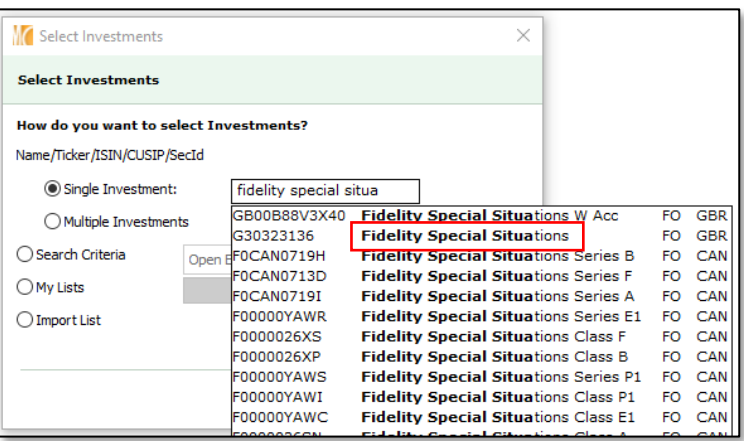

As you type, a number of matching suggestions appears

4. Click Fidelity Special Situations to select it. You are returned to the grid view, where only the selected fund appears.

 $\mathsf{w}$ 

- 5. From the toolbar above the grid view, click the Save icon. The Save As dialogue box opens.
- 6. In the Name field, type Single Investment List.

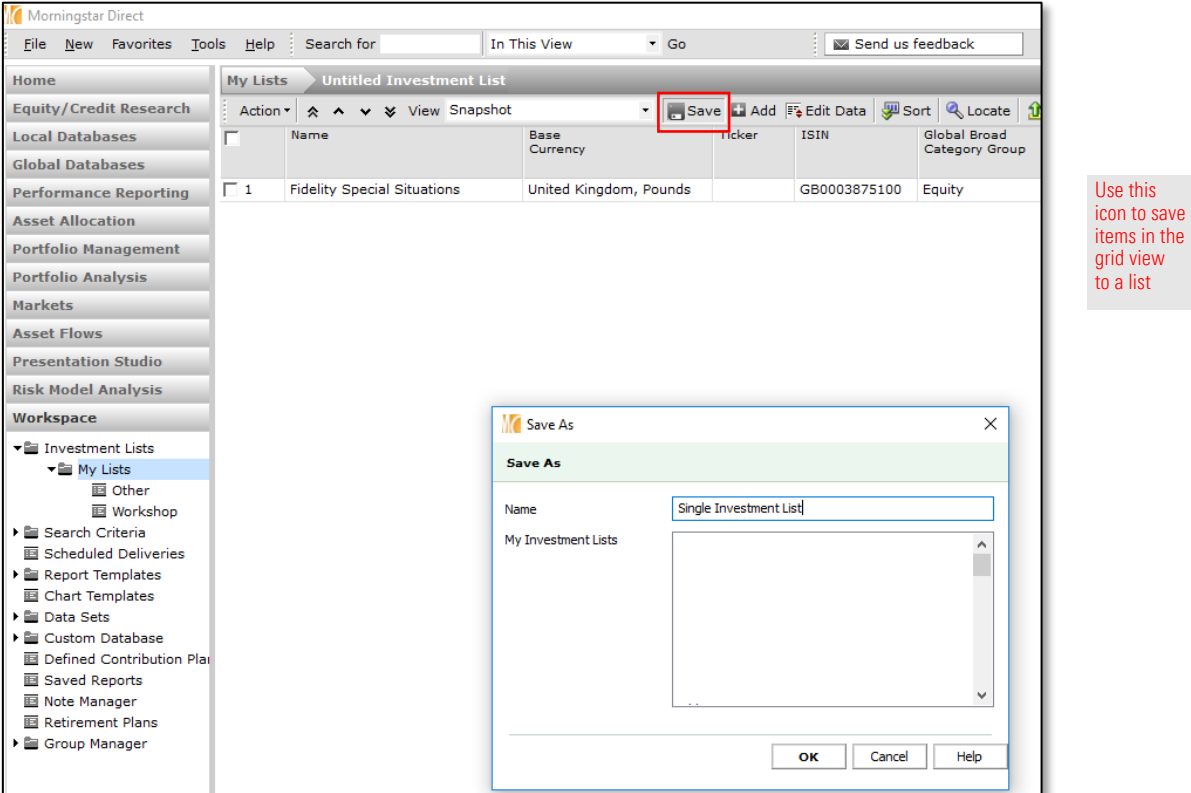

7. Click OK to close the Save As dialogue box. The name of your list is now shown in the navigation bar at the top of the window, to the right of MyLists.

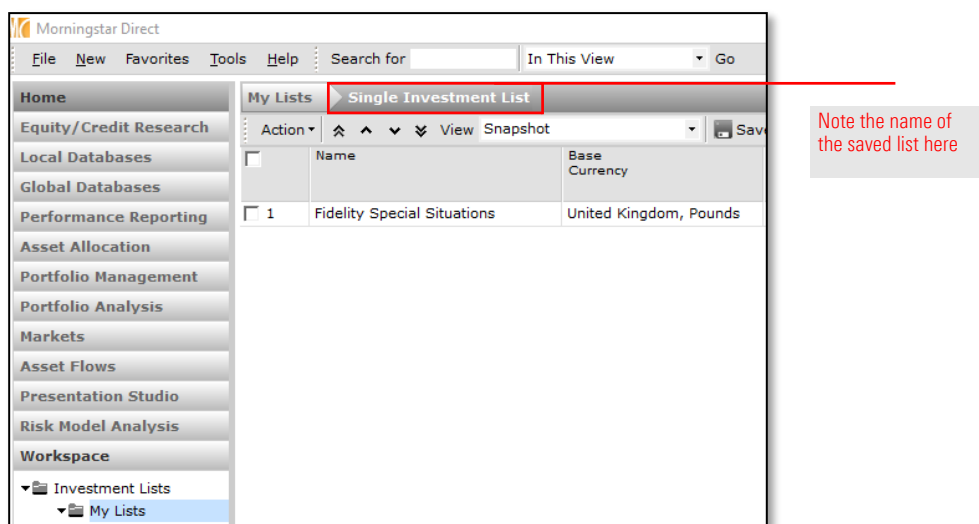

Creating a list for a single investment is as straightforward an exercise as you will find. Most often, though, you will want to create a list for more than one investment. In the next exercise, you will learn how to enter multiple ISINs at once when searching for funds. Also, the following exercise features an introduction to the Find Investments dialogue box. Being able to nimbly use this interface is one key to mastering Morningstar Direct, as you will find yourself encountering it over and over again in the application. Generically speaking, the Find Investments dialogue box asks you to take the following actions each time you use it:

- 1. Identify the security universe (mutual funds, stocks, ETFs, etc.) where you want to look for investments. A default selection is made based on your user preferences. You can read more about setting preferences in th[e Overview Guide to MorningstarDirect.](http://morningstardirect.morningstar.com/clientcomm/DirectOverview.pdf)
- The Mote: You can look for multiple investment types in a single search within the Find Investments dialogue box, but in most instances, you can look for only one security type at a time. For example, if you wanted to find investments with the words "large value" in their name, you would first have to search amongst Open-End Funds, then switch to Closed-End Funds.
- 2. Choose how you will look for investments: by name, ISIN, or other identificationcode.
- 3. Enter the name, ISIN, etc. for which you want to search. You can use the search field repeatedly while the dialogue box is open; you do not need to close it and re-open it to look for another name, ISIN, etc.
- **Note:** When searching for investments by name, pay careful attention to the option buttons to the right of the Find By field. Are you looking for an item's name based on the text it Begins with, or merely text that the investment's name Contains?
- 4. From the search results, add the investments with which you want to work. Ifyou mistakenly add an item, it can be easily removed.

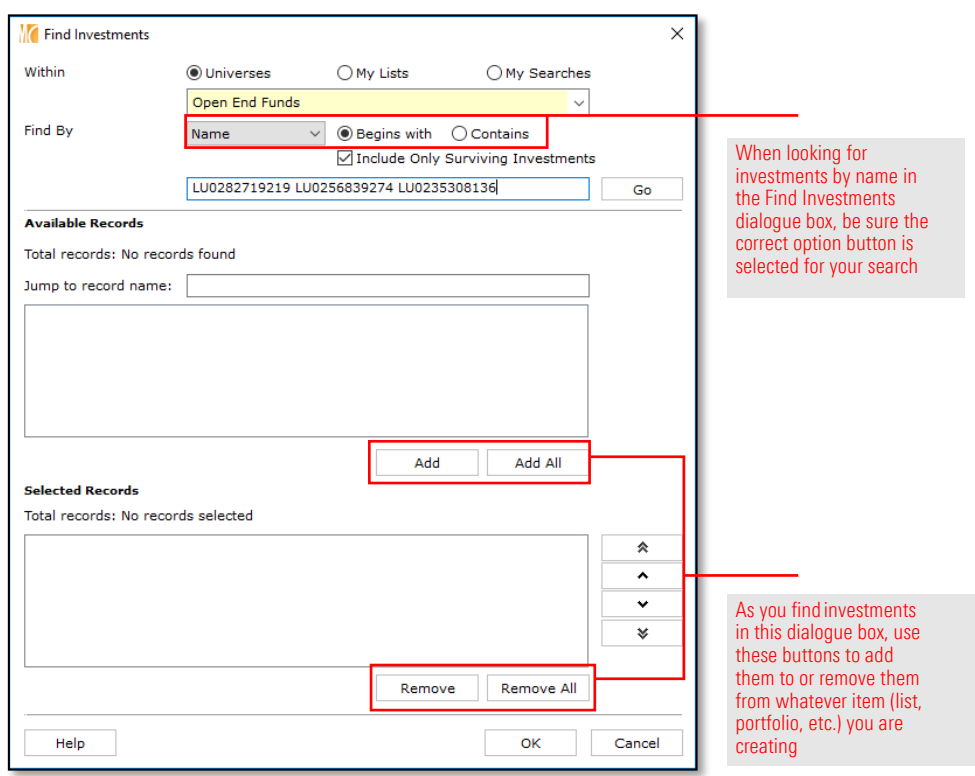

<span id="page-7-0"></span>What should I know about using the Find Investments dialogue box?

In the following exercise, you will not only learn how to look for multiple ticker symbols at once, but also how to add items to an existing list and save a list with a newname.

⊕ **Note:** When you save a list in Morningstar Direct, you are not only saving the row(s) you select, but the columns displayed as well. You can save an existing, pre-built column set with a list, or create your own column set. Creating a custom column set is covered in the [Creating Custom](http://morningstardirect.morningstar.com/clientcomm/CustomDataSets.pdf)  [Data Sets t](http://morningstardirect.morningstar.com/clientcomm/CustomDataSets.pdf)raining guide.

To create a list with multiple investments, do the following:

- 1. You should still be in the Workspace module, looking at the Single Investment List. If not, go there now and **double-click** the name of the list to open it.
- 2. From the toolbar above the grid view, click the **Add** icon. The Select Investments dialogue box opens.
- 3. This time select the **Multiple Investments** choice under the Name/Ticker/ISIN/CUSIP/ SecId area.

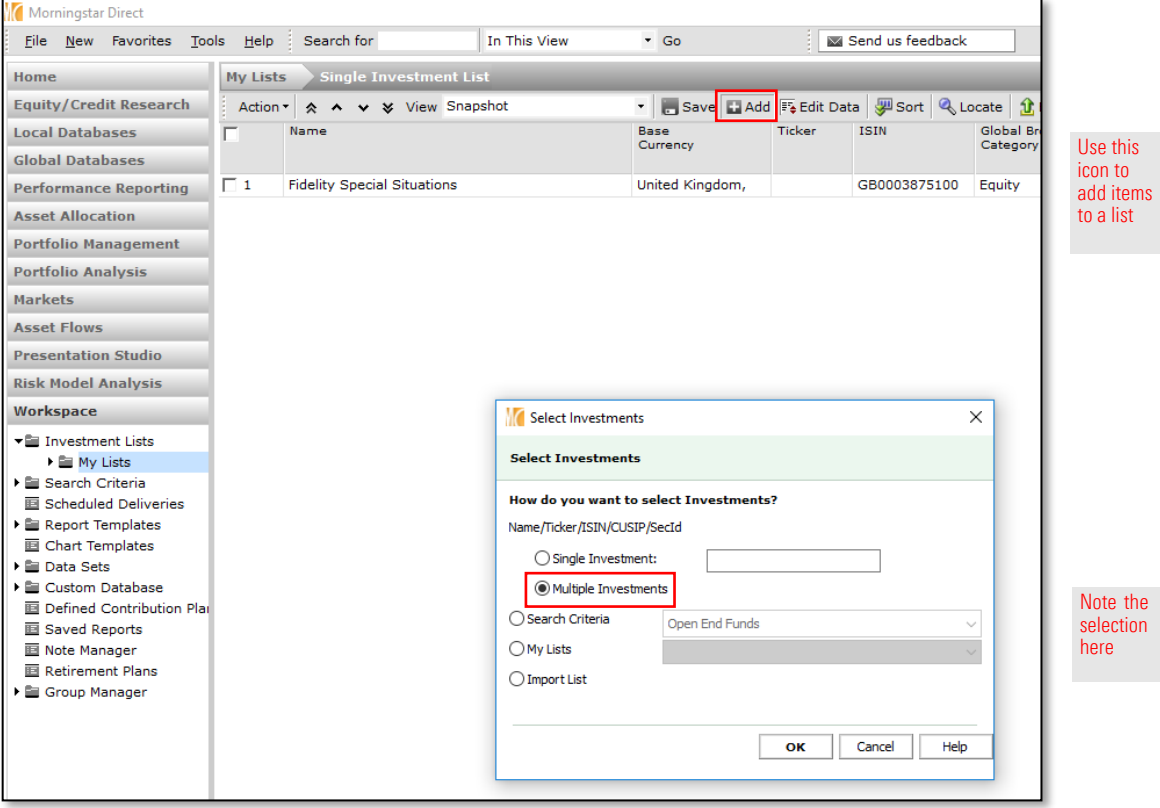

- 4. Click OK. The Find Securities dialogue box opens. The Open-End Funds universe should be selected from the drop-down field.
- **P** Note: The default universe here is driven by the User Preferences selected from the File menu. You can always see the other available universes by clicking the drop-down field at the top of the dialogue box.

<span id="page-8-0"></span>Exercise 2: Create an investment list for multiple investments

- 5. From the Find By drop-down field, select ISIN.
- 6. In the text box, type the following ticker symbols, with each one separated by a space:
- × LU0282719219
- × LU0256839274
- × LU0235308136

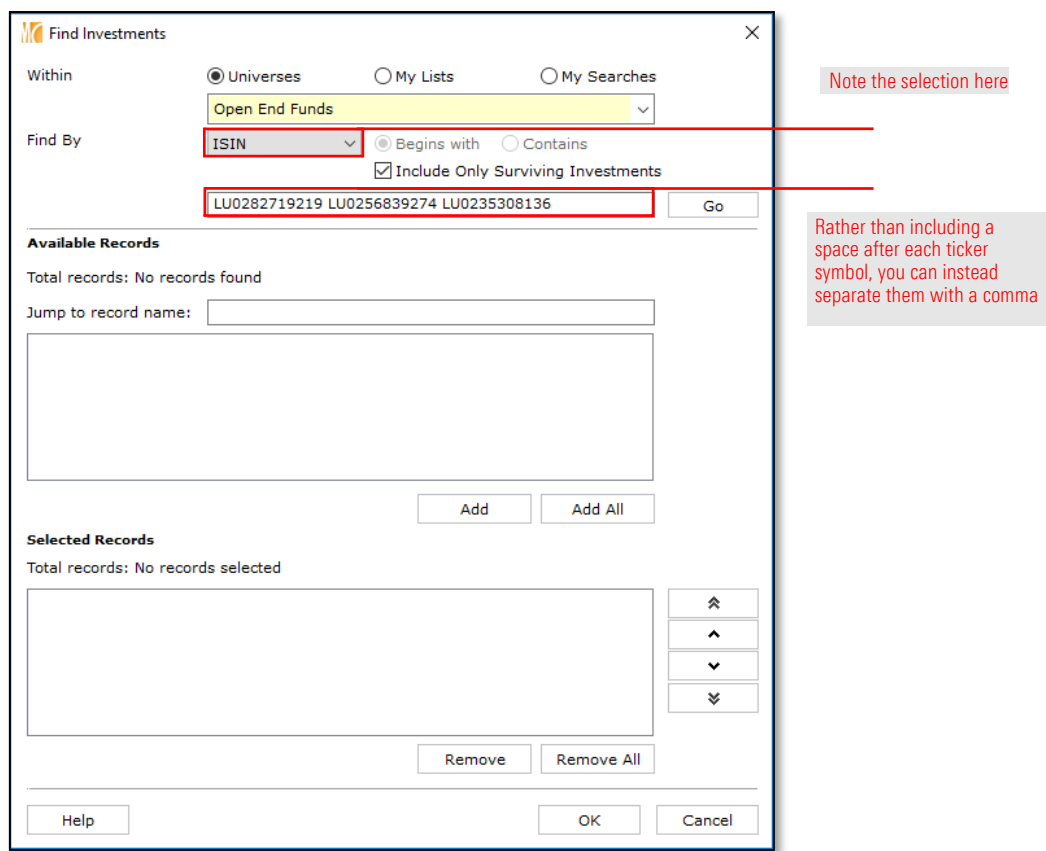

7. Click Go. The three funds matching the ticker symbols you entered now show in the Available Records area.

8. Click the Add All button. The three funds are now in the Selected Records area.

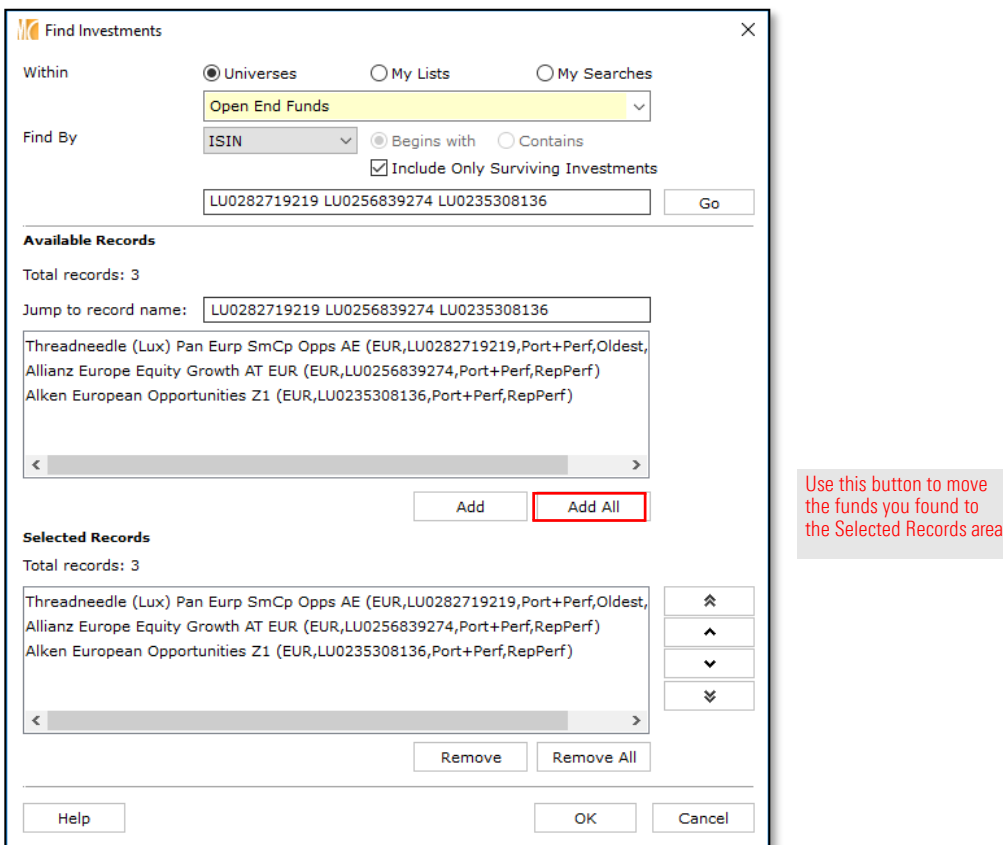

- 9. Click OK to close the Find Investments dialogue box.
- 10. From the column header area, click the Select All check box.

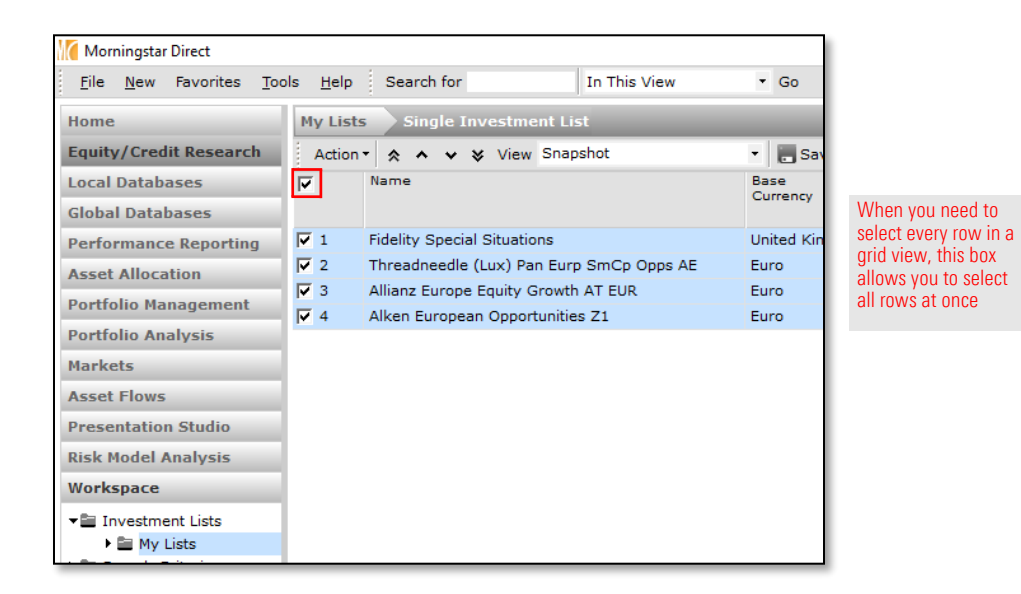

11. From the toolbar above the grid view, click the **Action** menu and select Save As > Investment List. The Save As dialogue box opens.

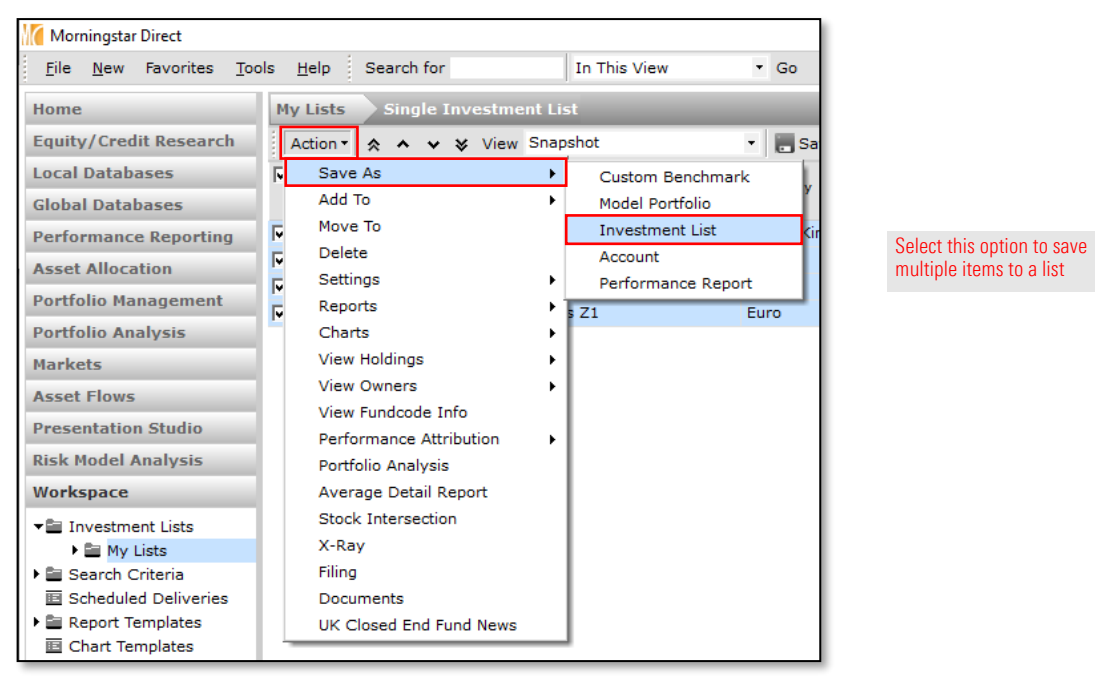

12. In the Name field, type Multiple Investments.

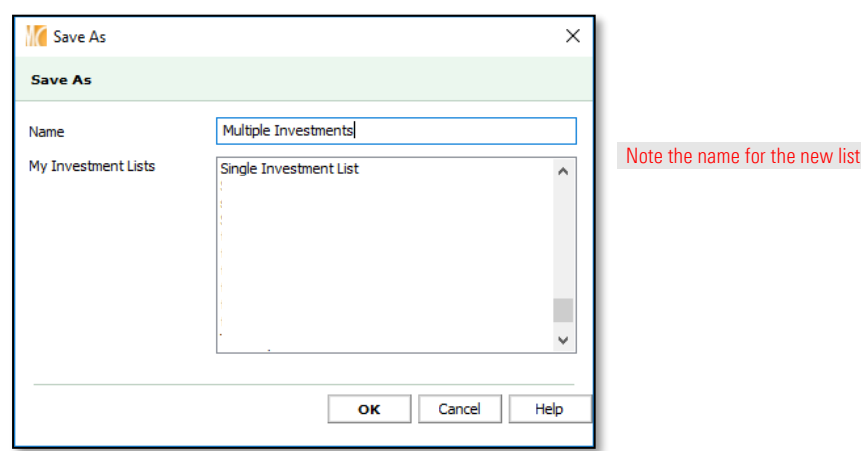

- 13. Click OK to close the Save As dialogue box. A confirmation message opens, asking if you want to save your changes. This message is referring to not just the rows you have included in the list, but the columns showing as well.
- 14. Click Yes. Note that the name of the new list is now shown in the navigation bar atthe top of the window, to the right of MyLists.

So far, you have created two lists—first by searching for one item by name, and then by searching for multiple items by ISIN. You must enter the entire ISIN code; you cannot enter a partial ISIN. However, entering an ISIN can sometimes result in an unforeseen problem, where an ISIN code is associated with multiple share classes in various currencies.

To add a Euro-denominated share class to an existing list by searching for an ISIN, do the following:

- 1. You should still be in the Workspace module, and on the My Lists page. If not, go there now.
- 2. If the Multiple Investments list is not already open, **double-click** the **Multiple** Investments list to open it.
- 3. From the toolbar, click the Add icon. The Select Investments dialogue box opens.
- 4. The default option here allows you to look for a **Single Investment** by **Name/Ticker/** ISIN/ CUSIP/SecId. In the text field, type LU0365481349. Three different share classes appear; which one is the Euro-denominated share class you are supposed to select? Clearly, using the Single Investment search method does not provide the answer to this question. Let's try a different method.

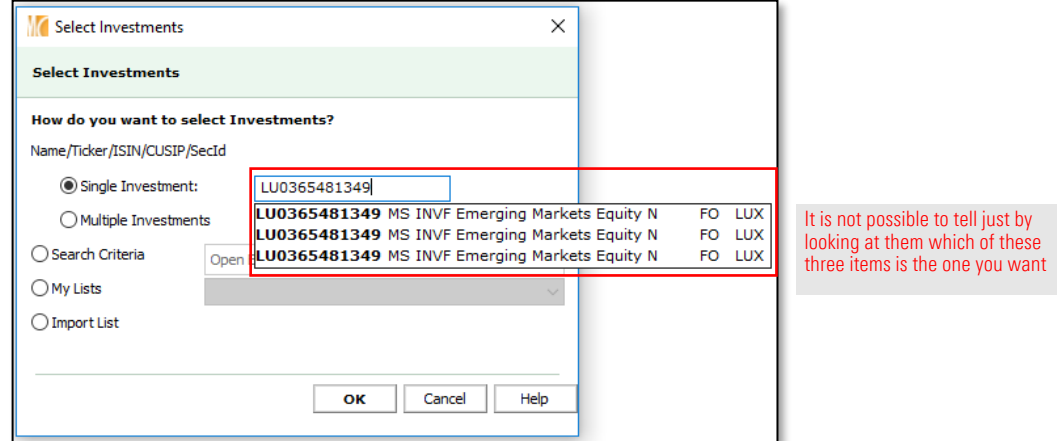

- 5. To clear your entry, press <**ESC**> on your keyboard.
- 6. Select the option button for Multiple Investments.
- 7. Click OK. The Find Securities dialogue box opens.

<span id="page-12-0"></span>Exercise 3: Add an item to an existing list by ISIN

- 8. The Open-End Funds universe should be selected from the drop-down field. Fromthe Find By drop-down field, select ISIN.
- 9. In the text box, type LU0365481349.

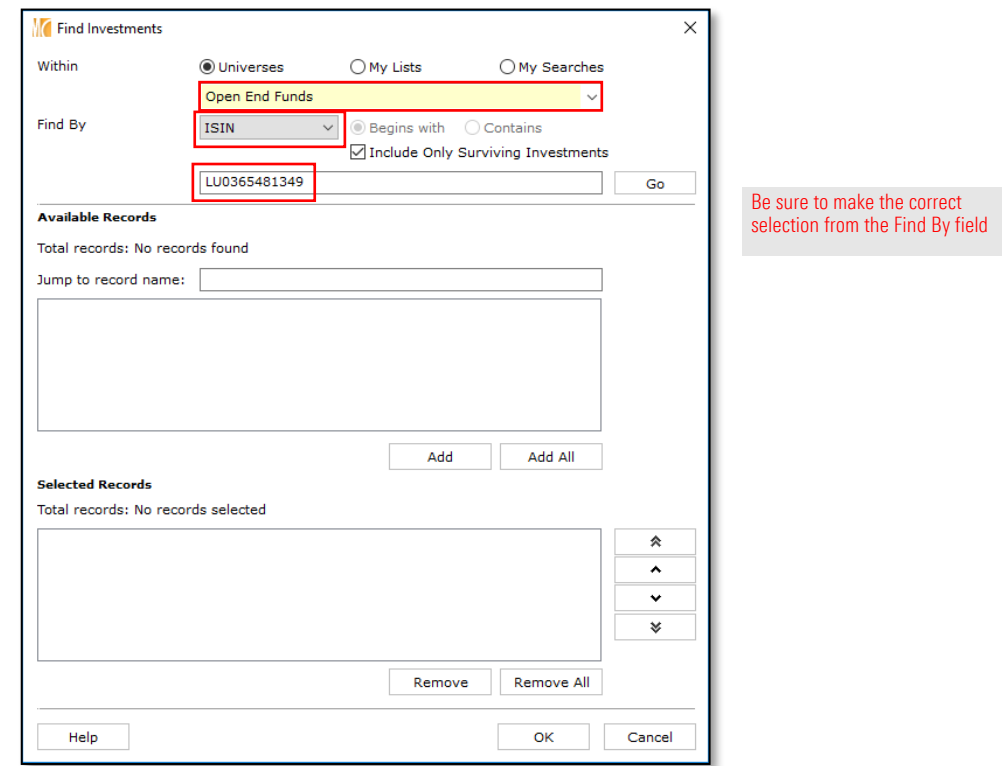

10. Click Go. The three share classes matching the ISIN you entered should now be showing in the Available Records area.

11. Click the share class denominated in Euro (EUR), then click the Add button. The share class is now in the Selected Records area.

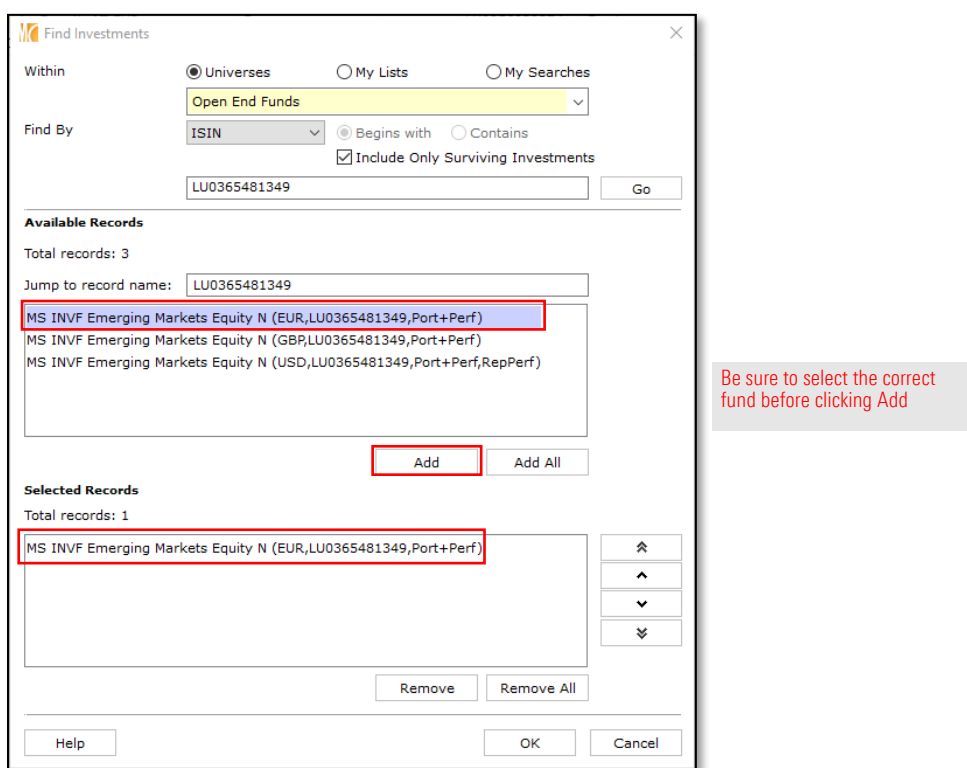

- 12. Click OK to close the Find Investments dialogue box.
- 13. From the toolbar above the grid view, click the Save icon to preserve the updated list.

<span id="page-15-0"></span>Exercise 4: Remove an

item from a list

In the last exercise, you saved the list after adding the fund you looked up by ISIN. Let's say you want to remove only that item from the list. You can do this without having to delete the entire list and rebuild it again.

To remove an item from a list, do the following:

- 1. You should still be in the Workspace module, and on the My Lists page. If not, go there now.
- 2. If the Multiple Investments list is not already open, double-click its name to openit.
- 3. Check the box to the left of the MS INVF Emerging Markets Equity Afund.

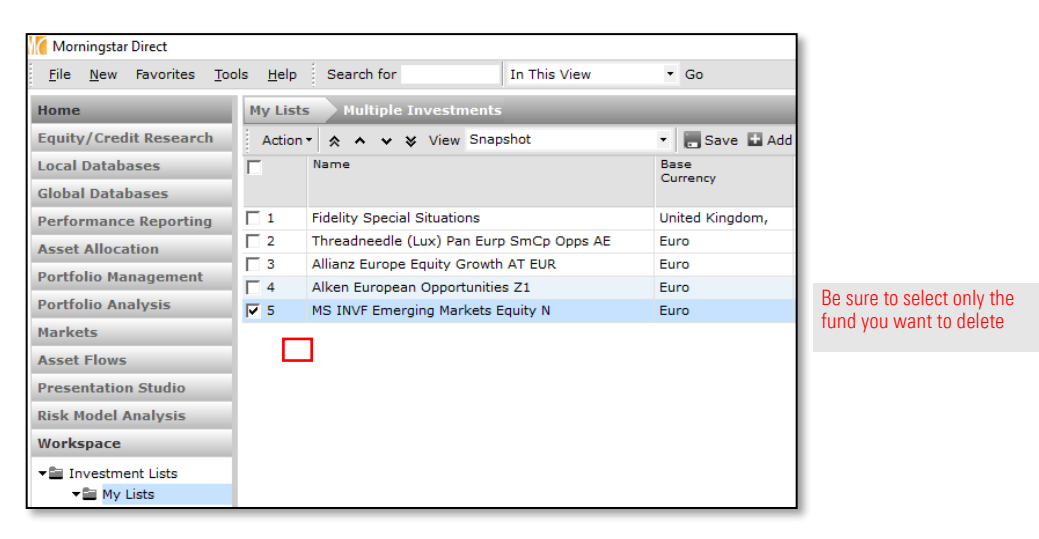

4. From the toolbar above the grid view, select **Action > Delete**.

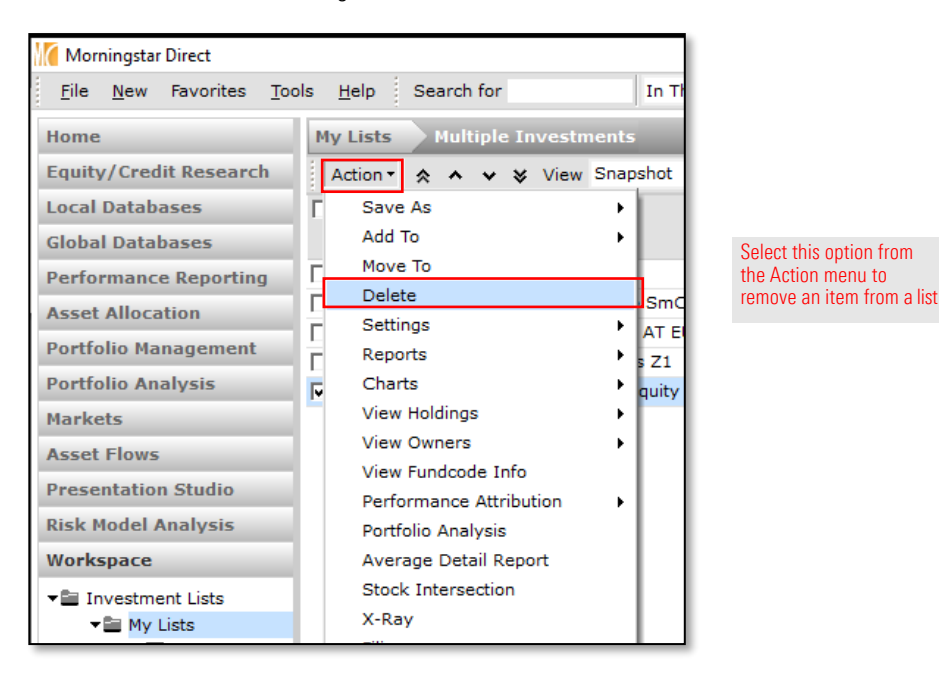

- 5. When the confirmation message opens, click OK.
- 6. From the toolbar above the grid view, click the Save icon.

You can change the order of rows in a grid view three different ways:

- $\triangleright$  To sort by one column, click a column header (click once to sort in ascending order, click again to sort in descending order)
- $\triangleright$  To sort by two columns, use the **Sort** icon on the toolbar, or
- × Manually change the order of rows in the grid view using the arrow icons on the toolbar (which is covered in this exercise).
- The Mote: Besides re-ordering the rows, you can also save an existing, pre-built column set with a list, or create your own custom column set. Creating a custom column set is covered in the [Creating Custom Data Sets t](https://morningstardirect.morningstar.com/clientcomm/CustomDataSets_EMEA.pdf)raining guide.

This section shows you how to manually change the order of rows for a list. Do the following:

- 1. You should still be in the Workspace module, and on the My Lists page. If not, go there now.
- 2. If the **Multiple Investments** list is not already open, **double-click** its name to openit.
- 3. Check the **box** to the left of the Alken fund.
- 4. From the toolbar above the grid view, click the **Move to Top** icon. Note the new position of the Alken fund.

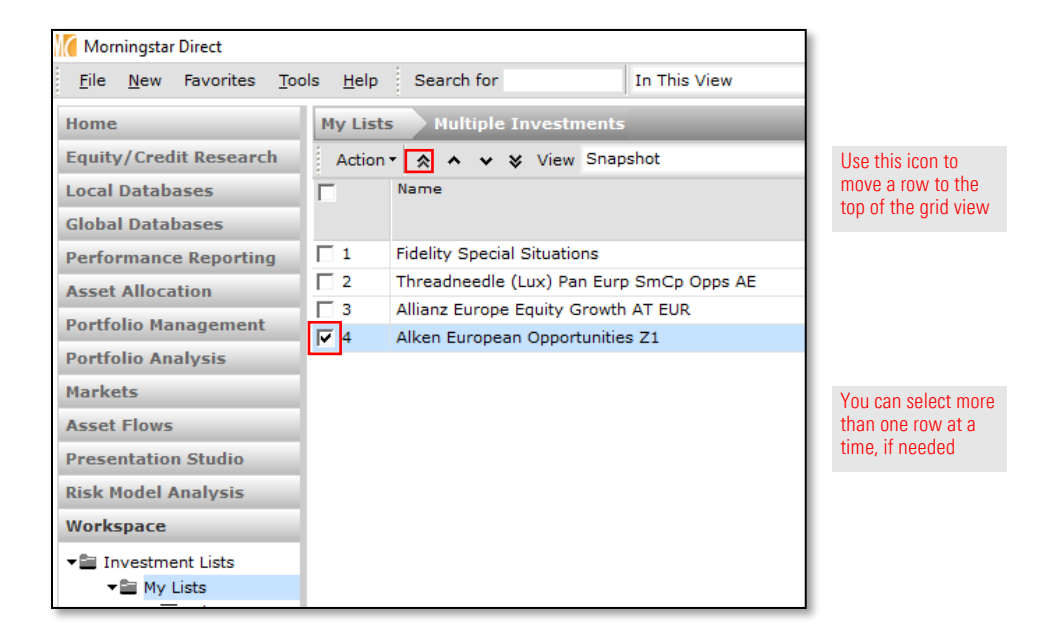

### <span id="page-16-0"></span>Exercise 5: Change the order of items in a list

- 5. Uncheck the **box** to the left of the Alken fund.
- 6. Check the box to the left of the Threadneedle fund.
- 7. From the toolbar above the grid view, click the Move Down icon. Note the new position of the Threadneedle fund.

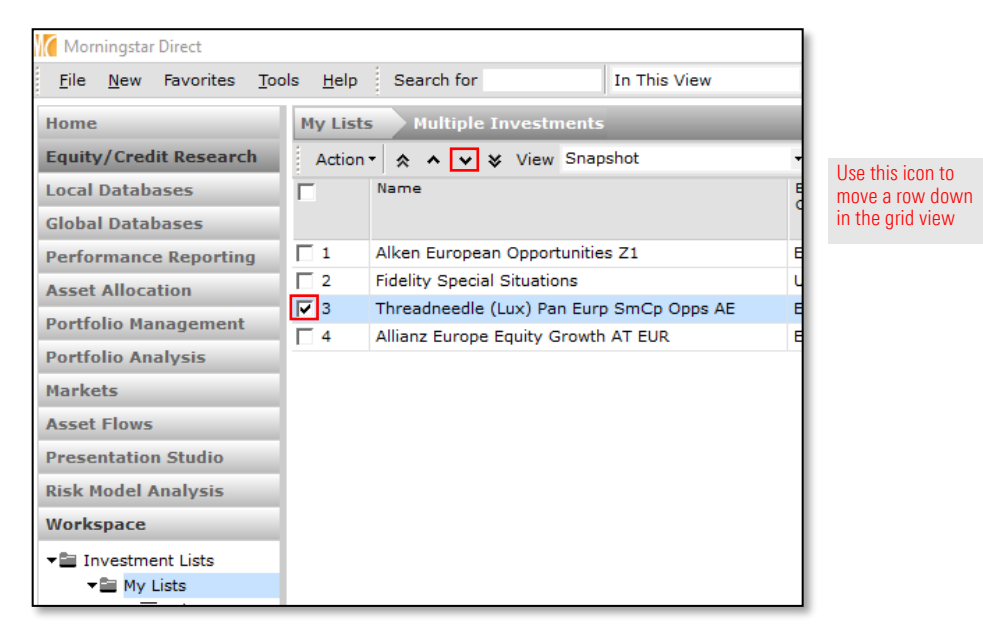

8. Click the Save icon to preserve the new ordering. Each time you open this list, this ordering will be seen.

What happens if you're conducting research in one of the local or global databases, and realize you want to add an item to an existing list? You do not need to leave the module and go to Workspace in order to do this. Do the following:

- Note: The following exercise assumes your local country preference is set to the United Kingdom. Based on your Local Country settings under File > Set User Preferences, you may see a different database.
- 1. Select the Local Databases module, then click Open-End Funds.
- You could also use a database from the Global Databases module instead).
- 2. Beneath the Morningstar-defined Universes list, click United Kingdom Open-End Funds (AFS).

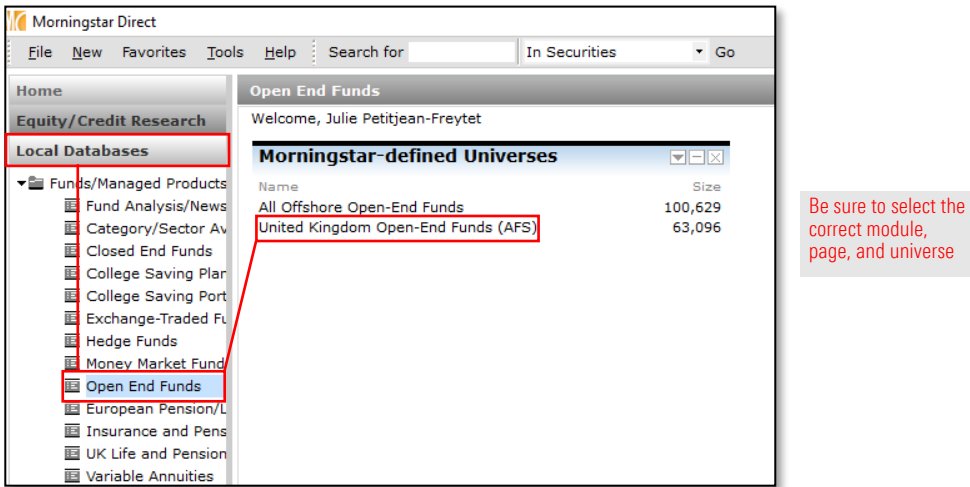

3. Once the universe is loaded on screen, from the toolbar, click the Locate icon. The Select a Security dialogue box opens.

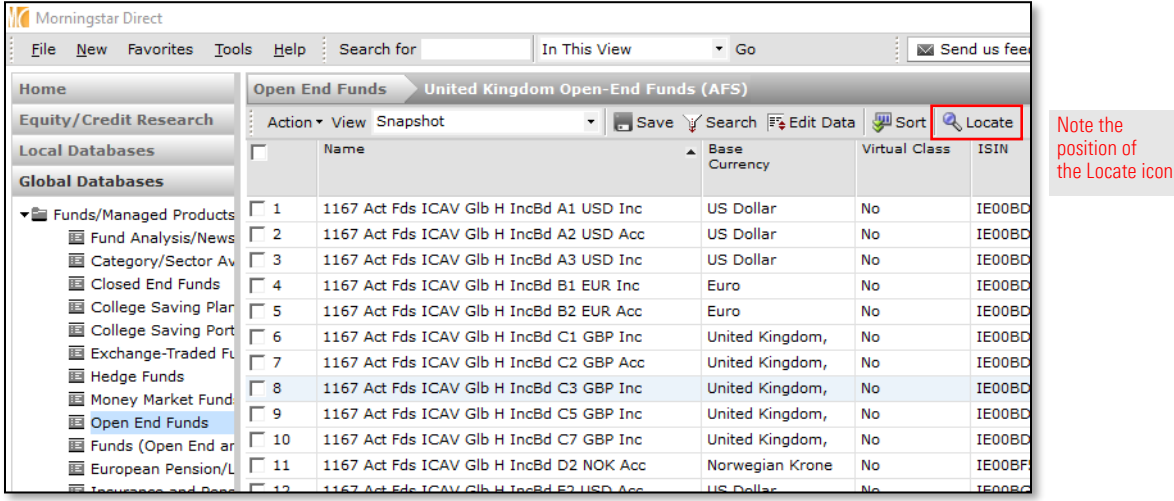

#### <span id="page-18-0"></span>Exercise 6: Add an item to an existing list from a data universe

- 4. In the Jump to record name field, type Axa Fram.
- 5. In the Available records list, scroll down until you see Oakmark Service. Double-click the record for Axa Framlington Emerg Markets Acc. The dialogue box closes, and the row for Axa Framlington Emerg Markets Acc is selected in the grid view.

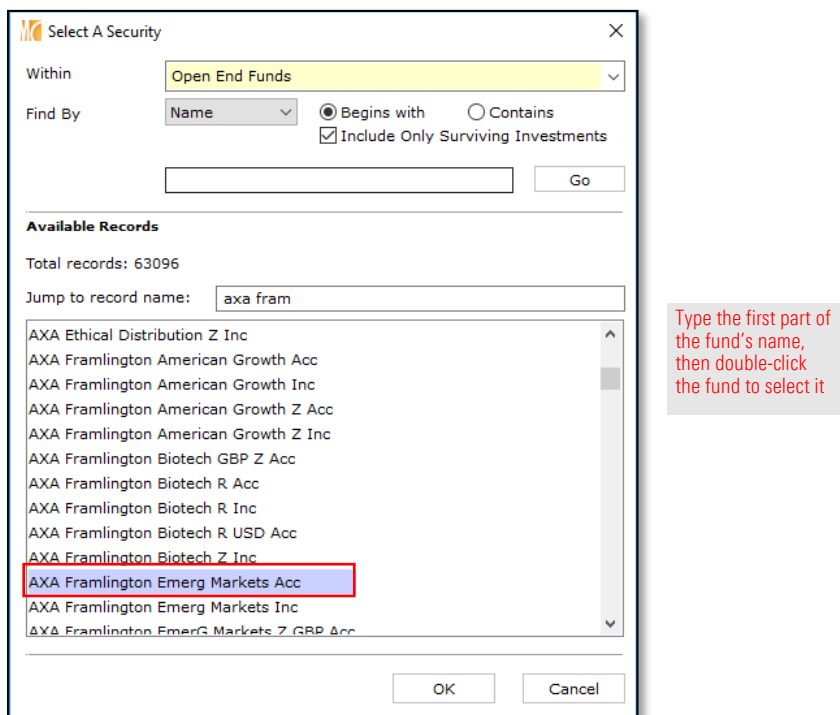

6. From the Actionmenu on the toolbar, select Add to > Investment List. The Add To dialogue box opens.

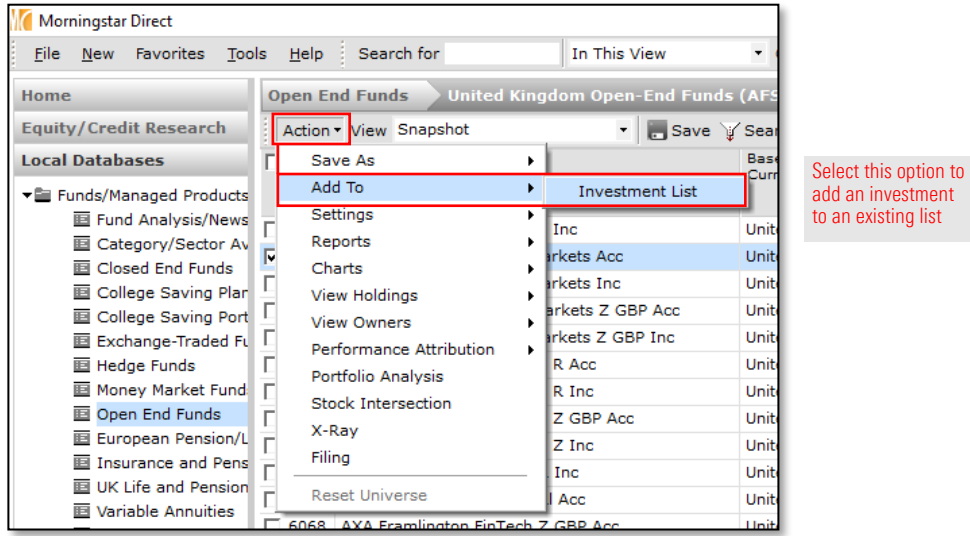

7. Click the **Multiple Investments** list, then click OK to close the dialogue box.

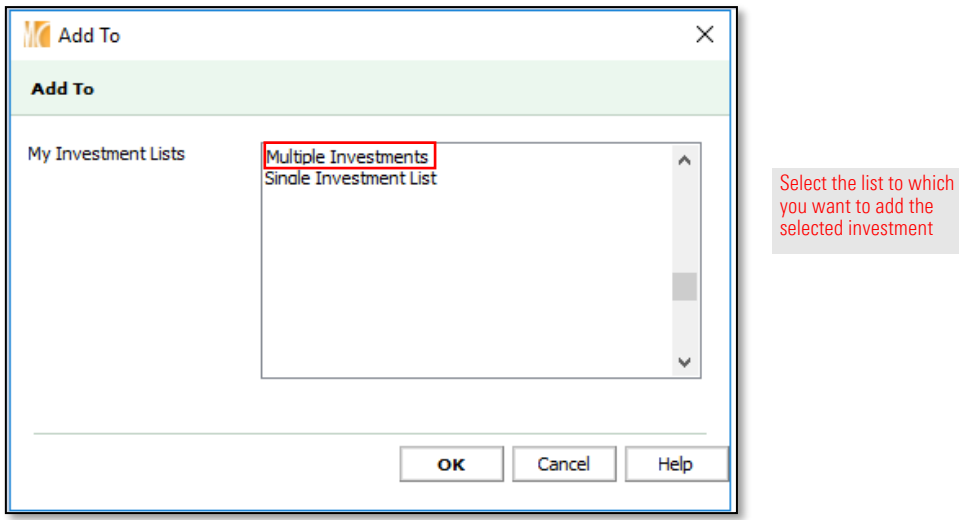

- 8. Go to the Workspace module and select the My Lists page.
- 9. Double-click the Multiple Investments list to open it and note the new addition.

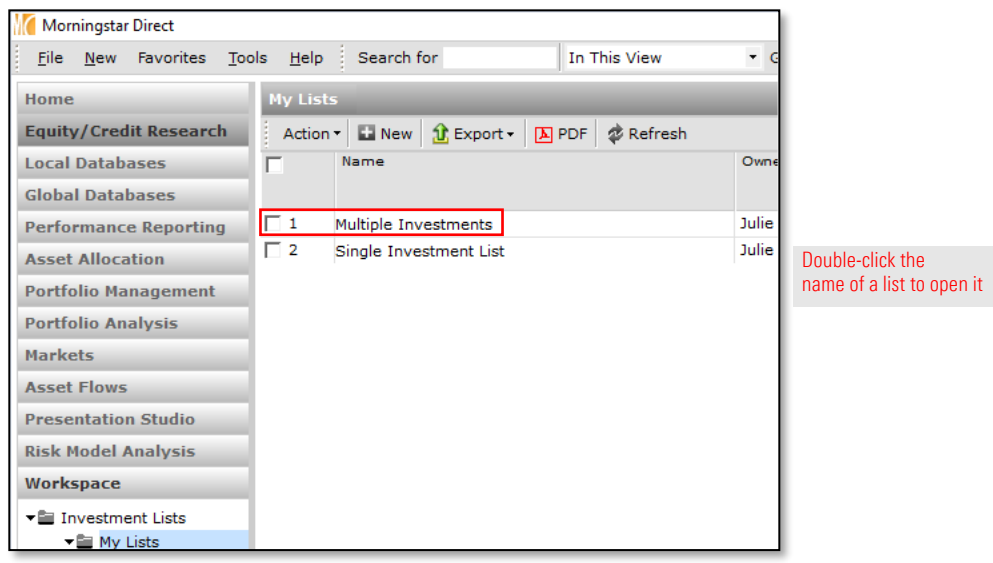

What happens if you don't know which investments you want to add to a list, but instead have to first search for them? Creating a list in this scenario is easy enough; the only challenges are ensuring you create the list from the correct location and select only those investments you actually want to include in the list.

What does it mean to "create the list from the correct location?" If you want to create a list with a single type of managed investment (open-end funds, closed-end funds, exchange traded funds, etc.), you can create a search from the particular universe in the Local Databases module. If your search needs to incorporate multiple managed investment types, however, then you should create the search from the Workspace module. The following exercise will have you create a search, then select the items from the result set to a list.

• Note: Working with and creating a search by criteria is explained in greater detail in the [Creating Searches in Morningstar Direct t](https://morningstardirect.morningstar.com/clientcomm/Searches_EMEA.pdf)raining manual.

To create a list from a search, do the following:

1. You should be in the Multiple Investments list in the Workspace module. From the toolbar, click My Lists on the breadcrumb trail. All lists you have saved are displayed.

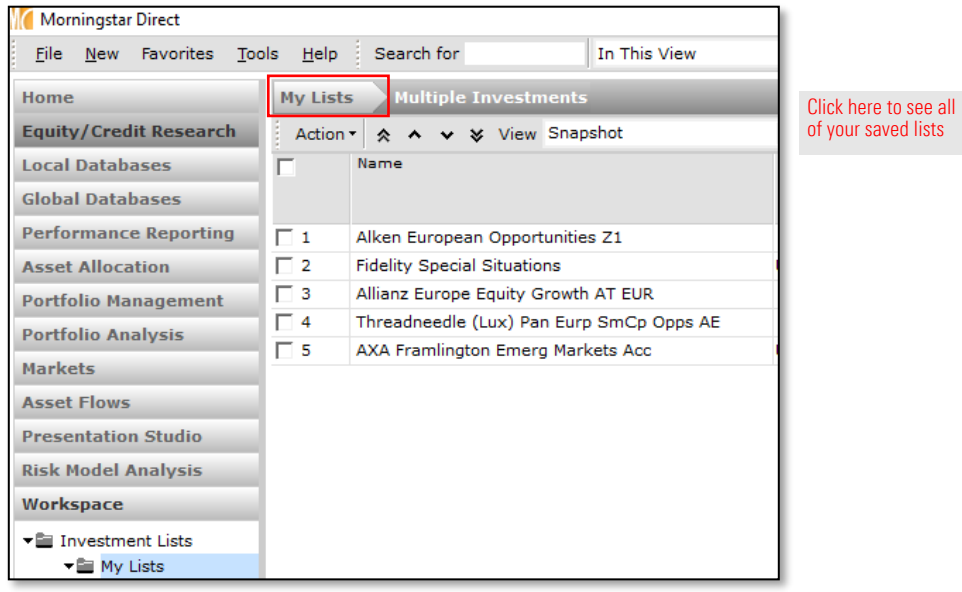

<span id="page-21-0"></span>Exercise 7: Create a list from a search

2. From the toolbar, click the New icon. The Select Investments dialogue box opens.

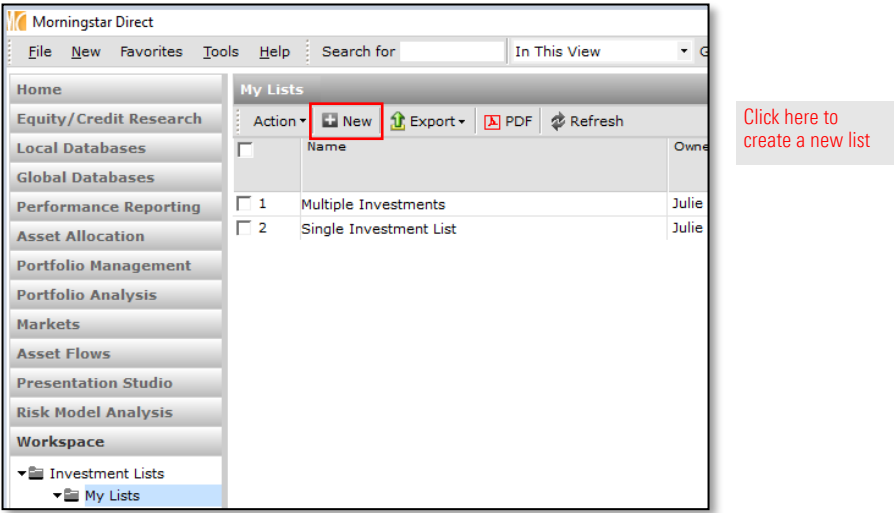

3. Although the option for creating a list based on Search Criteria exists here, creating a search from the My Lists page might not be the best option for one important reason: once you enter the criteria for a search, if you need to make changes to the criteria you cannot return to the dialogue box where you selected and defined the criteria. For this reason, it is better to create a search that will result in a list from the My Search Criteria page, because from here you can easily return to the Search by Criteria window to make changes as needed. Click Cancel.

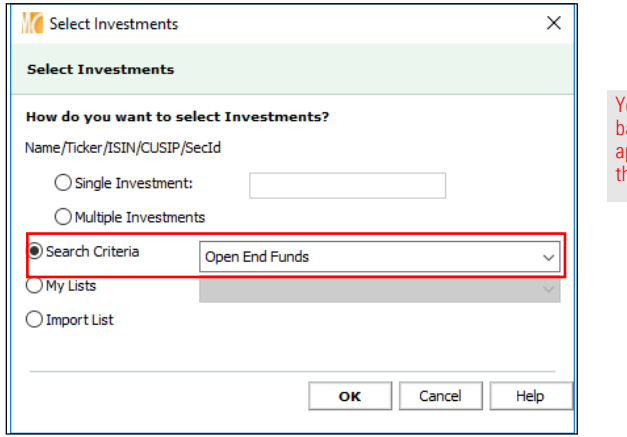

You can create a search as the asis for a list, but a better pproach is to do this from he My Search Criteria page

4. In the left-hand navigation pane, select the My Search Criteria page (under the Workspace module).

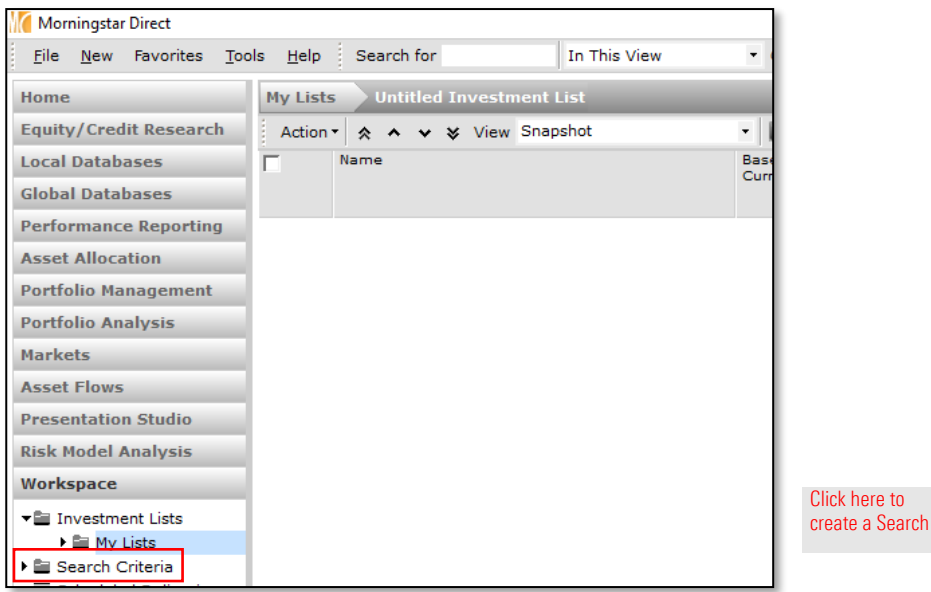

5. From the toolbar, select New > Advanced Search > Funds (Open End and Exchange Traded Funds). The Search Criteria window opens.

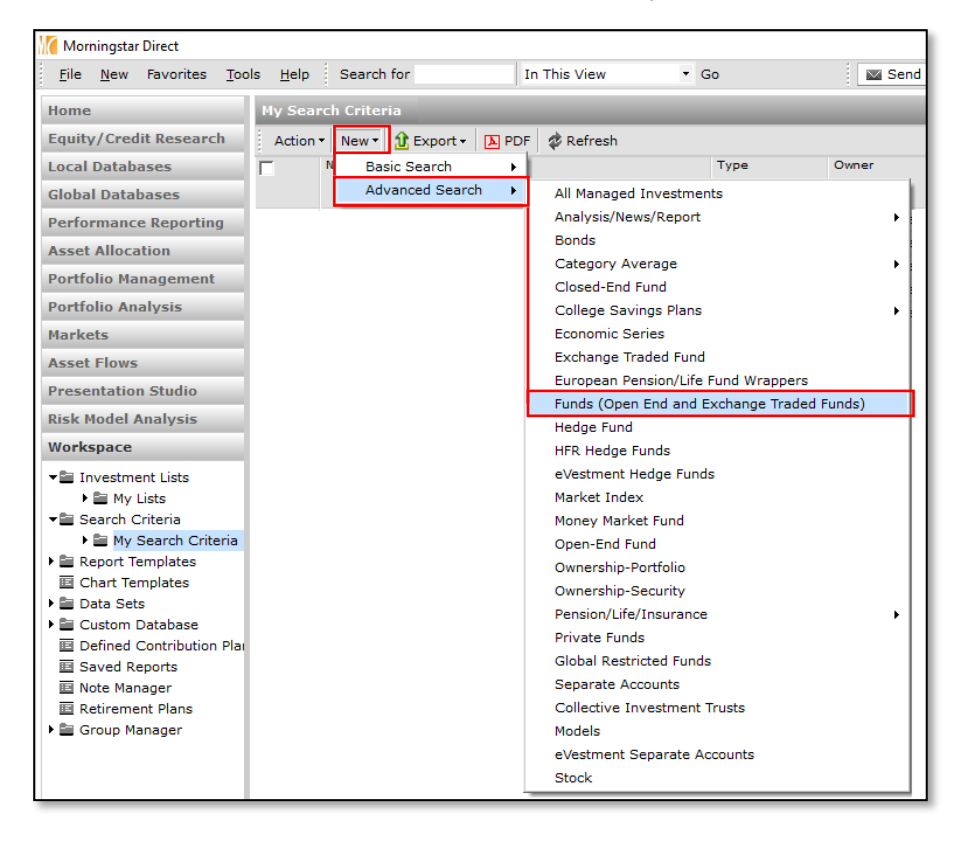

Select this option to create a new search

 $to$ 

- 6. Click in the Field Name column for row 1. A drop-down list opens.
- 7. Select **Morningstar Category**. The Operator column is automatically set to  $=$ .

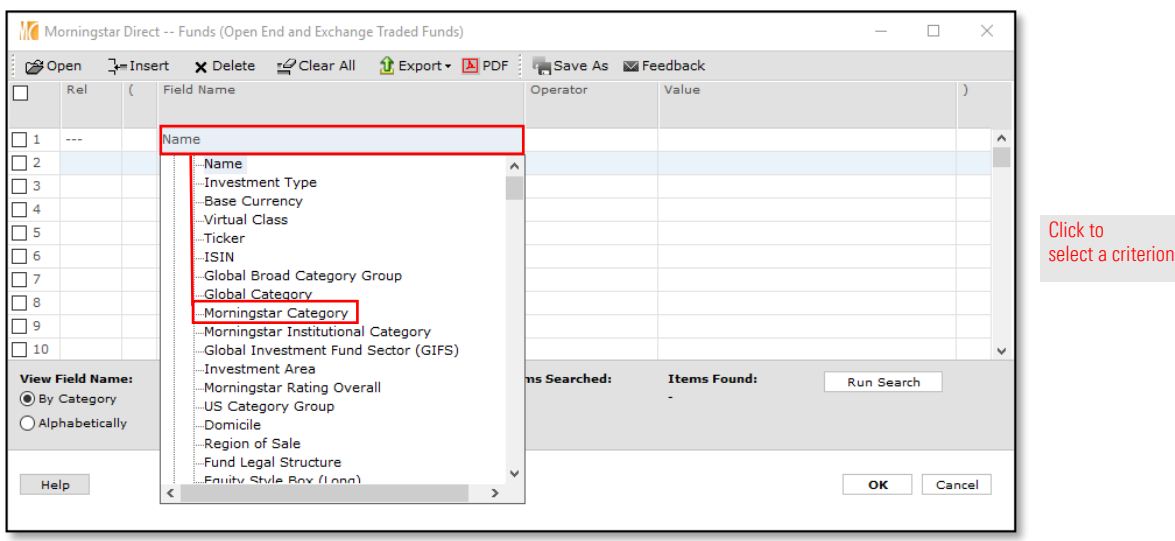

- 8. Click in the Value column. A drop-down list opens. Scroll down and expand the Europe/Africa/Asia option.
- You may select a different market depending on your location or analysis needs, but please note that the Morningstar Categories vary from one market to another. Please refer to Home > Help/Definitions and search for Morningstar Categories to find the various methodology papers.

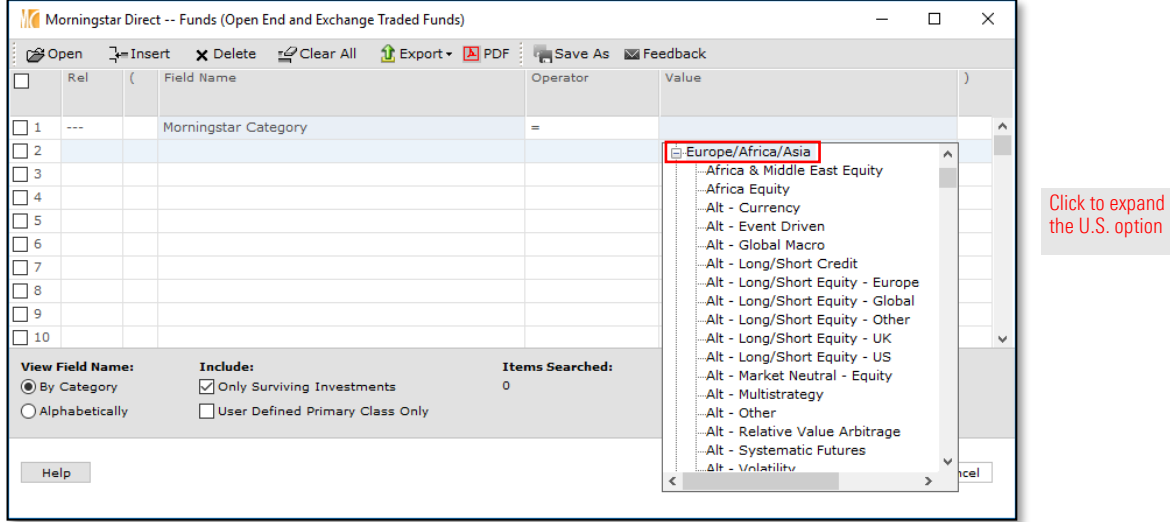

9. Under the Europe/Africa/Asia option, the categories are listed in alphabetical order. Scroll down and click Europe Large-Cap Value Equity.

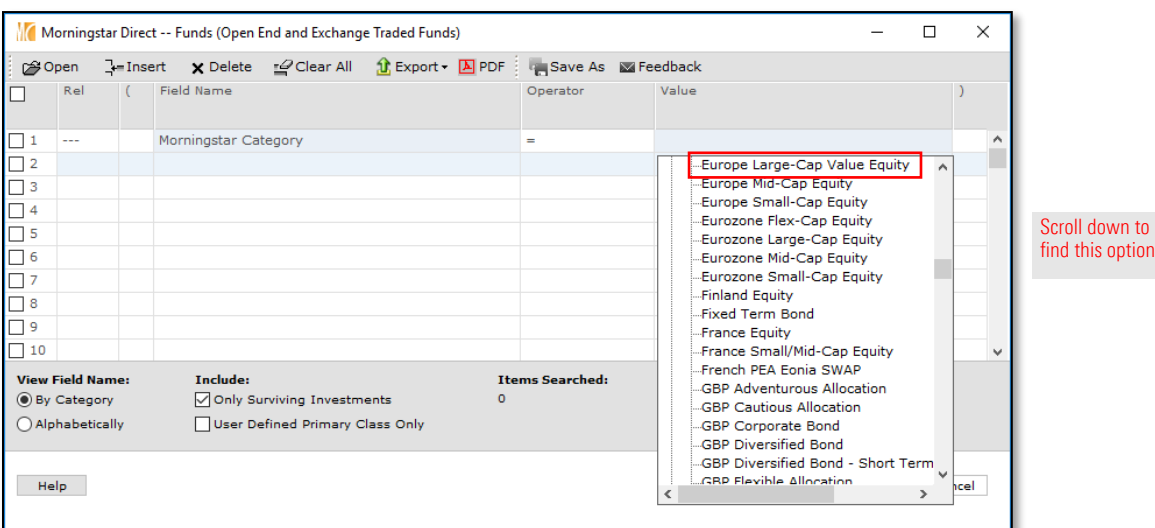

- 10. Click in the Field Name column for row 2, and from the drop-down list, select Morningstar Rating Overall. The Operator column is automatically set to =.
- 11. Click in the Value column, and from the drop-down list, select 5.

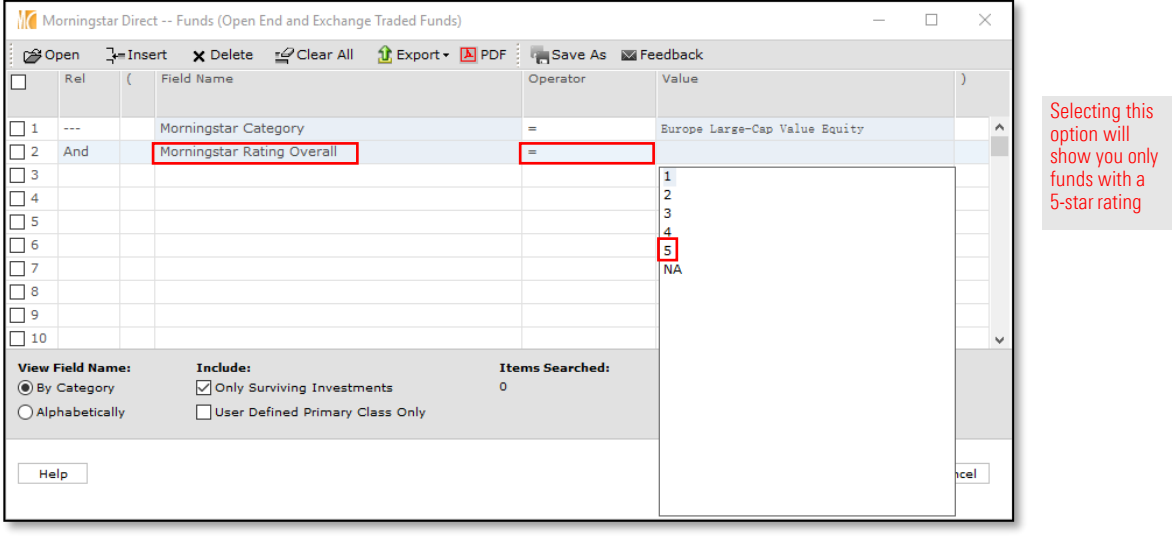

12. Click Run Search to preview the number of investments meeting the search criteria.

13. To retrieve only the oldest share class for each fund, click in the Field Name column for row 3, and from the drop-down list, select **Oldest Share Class**. The Operator column is automatically set to =.

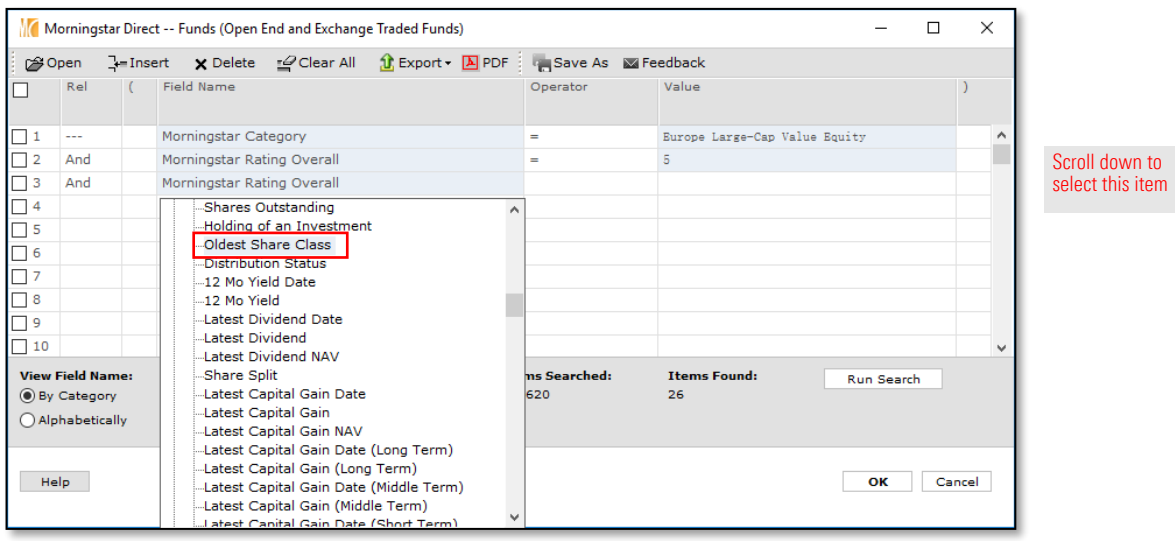

- 14. Click the Value column, and from the drop-down list, select Yes.
- 15. Click Run Search again.
- 16. Click OK to close the Search Criteria window. The items matching your search now show in the grid view.
- **F** At any point, you can click **Search** on the toolbar to return to the Search Criteria window and make changes to your selection. This can only be done from the My Search Criteria section; if you had created a Search Criteria from the My Lists section, this option would not be available; this is why we made you follow this procedure instead.
- 17. In the header row, click the **select all** check box.

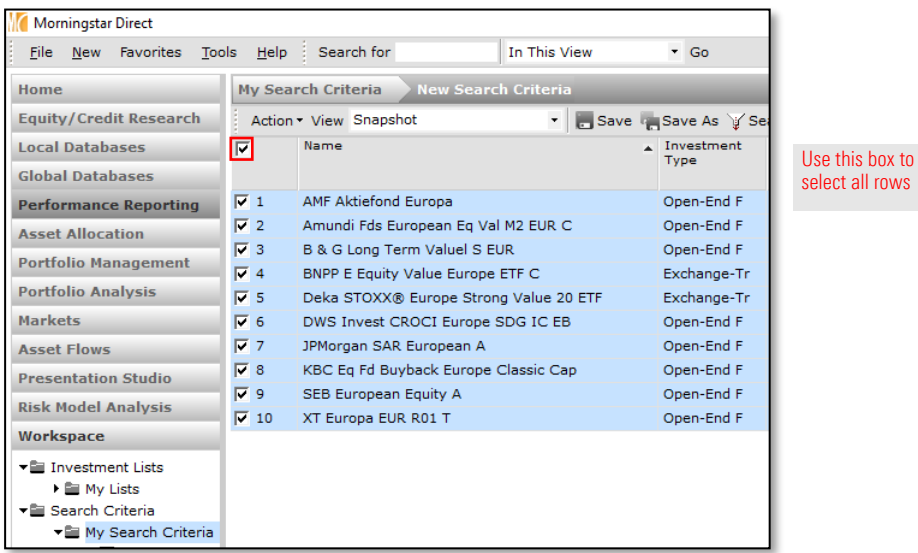

 $to$ 

This option allows you to save the items to a list

18. To save the investments meeting the search criteria to an investment list, from the toolbar, select Action > Save As > Investment List. The Save As dialogue box opens.

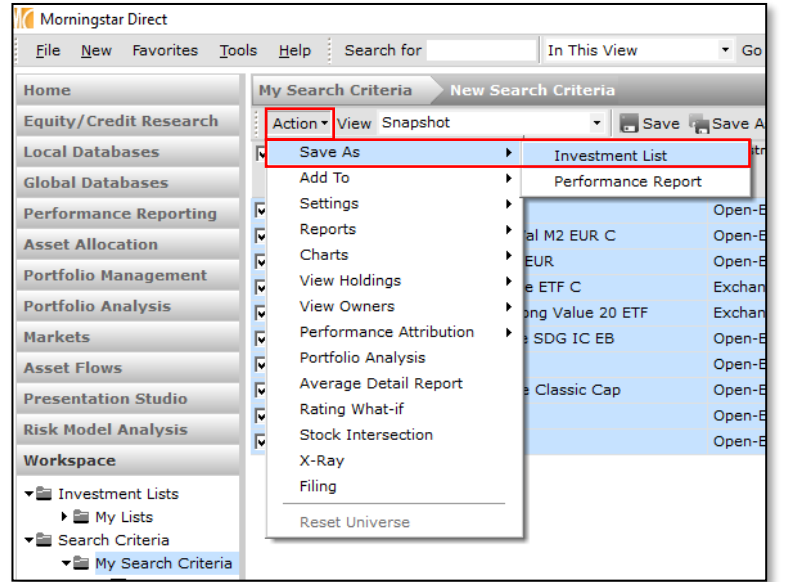

19. In the Name field, type Europe Large-Cap Value Equity 5 Star funds.

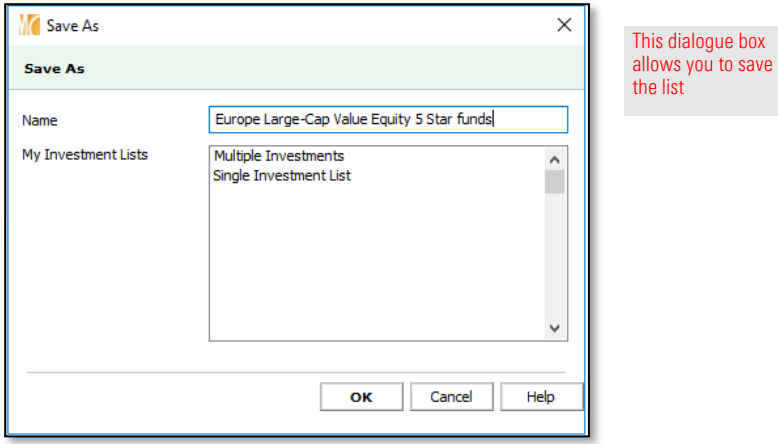

- 20. Click OK to close the Save As dialogue box.
- 21. When the confirmation message appears asking if you want to save yourchanges, click Yes. This allows you to also save the search you created.
- The Mote: Remember that investment lists are static; their constituents will not change unless you manually add or remove items from them. Search Criteria, however, are dynamic. When you open a saved search, only investments currently matching all of the criteria will bedisplayed.

22. In the Name field, type Europe Large-Cap Value Equity.

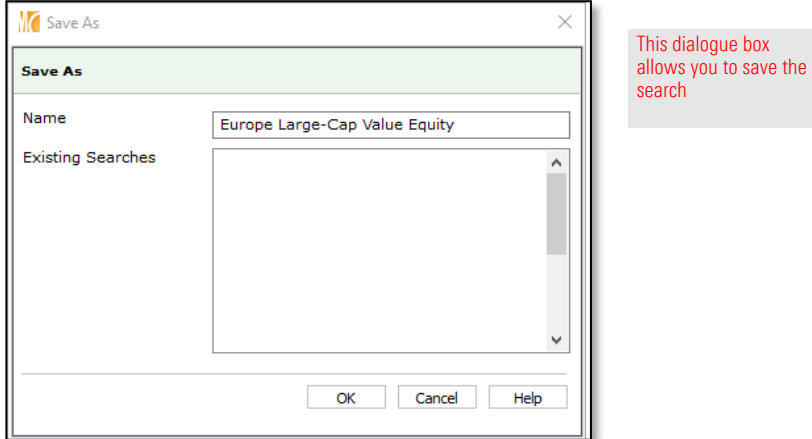

- 23. Click OK to close the Save As dialogue box.
- 24. In the left-hand navigation pane, click the My Lists page. Note the new list you just saved.

When building a list, you can also take one list you have saved and merge it into another existing list, then save the combined items into a new list.

To merge one list into another, do the following:

- 1. To begin, be sure you are looking at the My Lists page in the Workspace module.
- 2. Double-click the Multiple Investments list to open it.

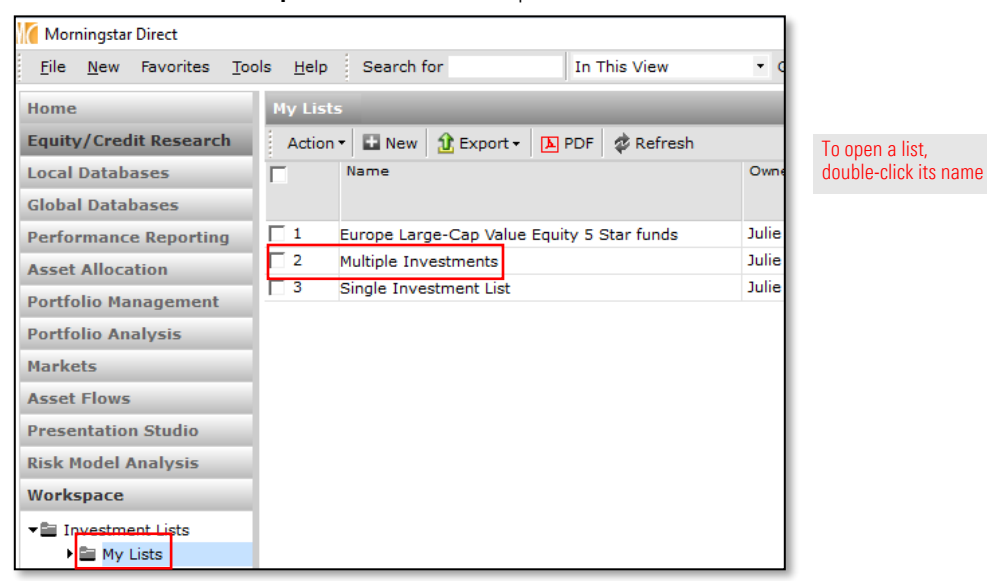

3. From the toolbar, click the Add icon. The Select Investments dialogue box opens.

4. Select the option for My Lists.

<span id="page-28-0"></span>Exercise 8: Merge existing lists into a new list

5. From the drop-down field, select Equity Large-Cap Value Equity 5 Star funds.

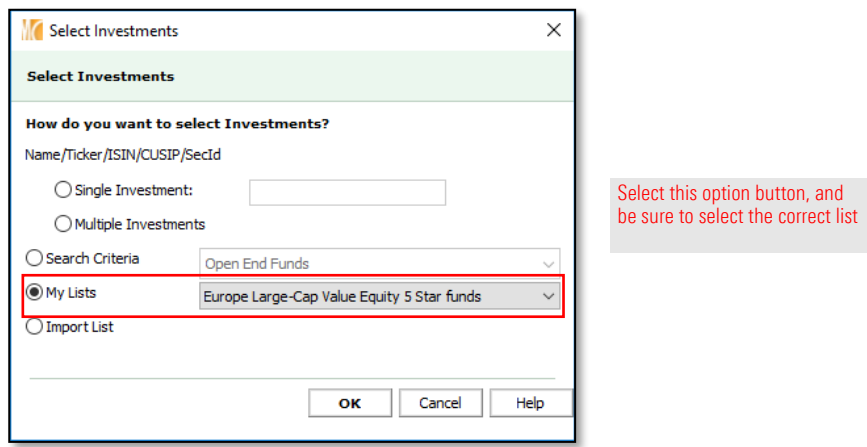

- 6. Click OK. The grid view opens, and investments from both lists are combined.
- **P Note:** At this point, you can either click the **Save** icon to save the Multiple Investments list with these new investments, or you can select all rows and use the Action menu to select Save As > Investment List to save the combined list as a new list.

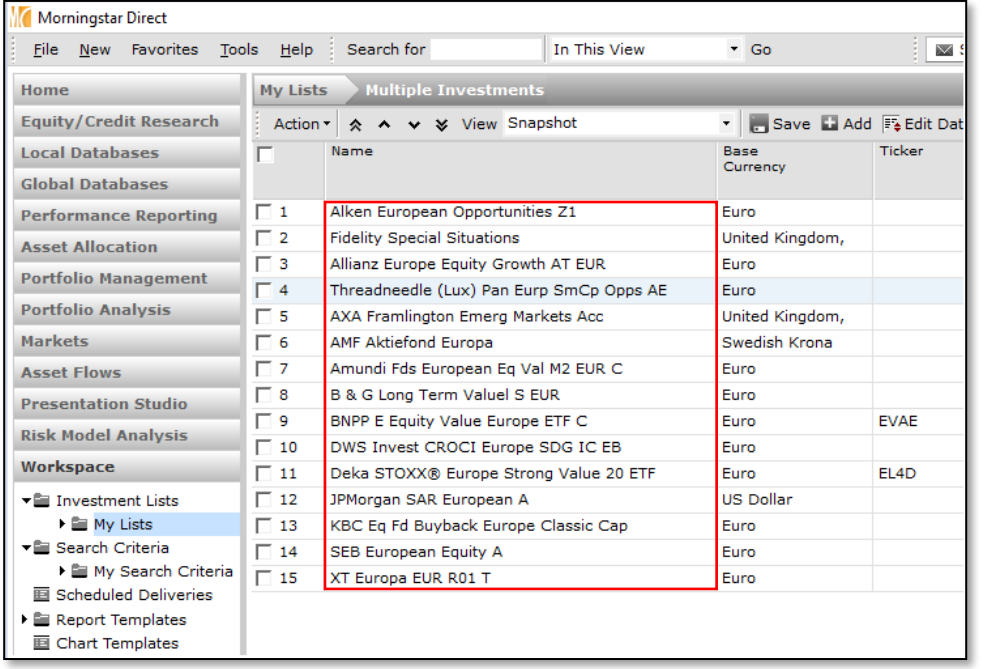

Here, the elements of two lists have been combined

You can import a text or Microsoft® Excel® file to build a list of investments. In order to import the file, you need to include a security identifier for each item in the Excel file, such as one of the following:

- <span id="page-30-0"></span> $\blacktriangleright$  CUSIP
- $\blacktriangleright$  ISIN
- $\blacktriangleright$  SEDOL
- $\blacktriangleright$  Ticker
- ▶ SecId, or
- $\blacktriangleright$  FundID.
- $\bullet$  **Note:** Other options for identifying holdings are also available.

Only one of these options can be selected during the import process, and it must appear in column A in the Excel spreadsheet. You do not need a header row in the Excel spreadsheet. To practice, ope[n this Excel f](https://morningstardirect.morningstar.com/clientcomm/ISINImport.xlsx)ile and save it locally.

Using the Excel file you just saved (or another that's properly formatted), import it as a list by doing the following:

- 1. In the **Workspace** module, select the My Lists page.
- 2. From the toolbar, click New. The Select Investments dialogue box opens.

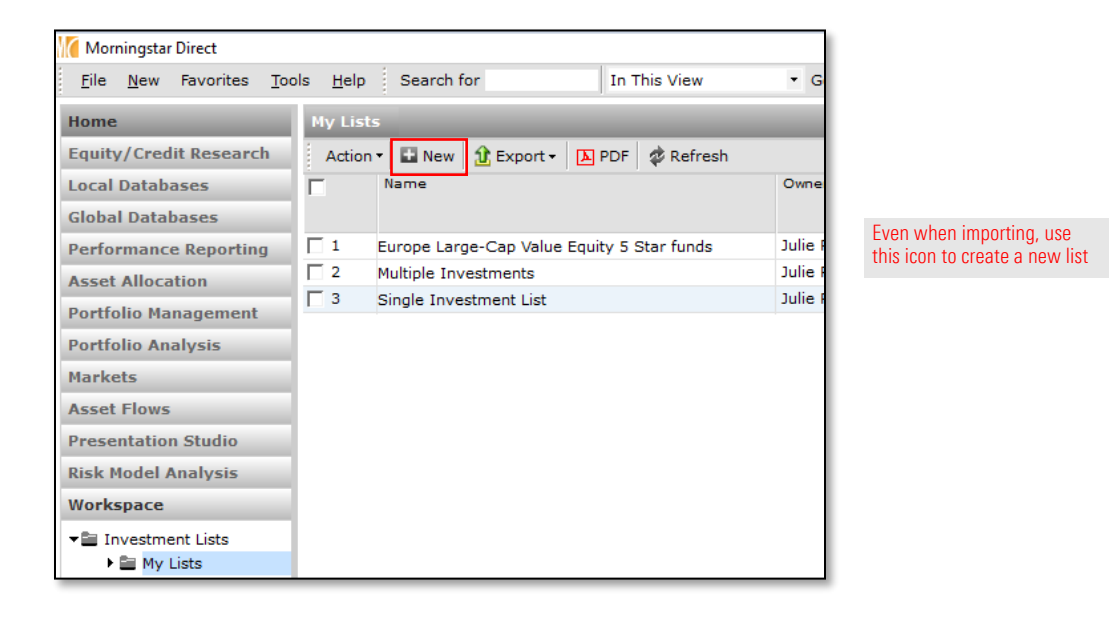

3. Select the option for Import List.

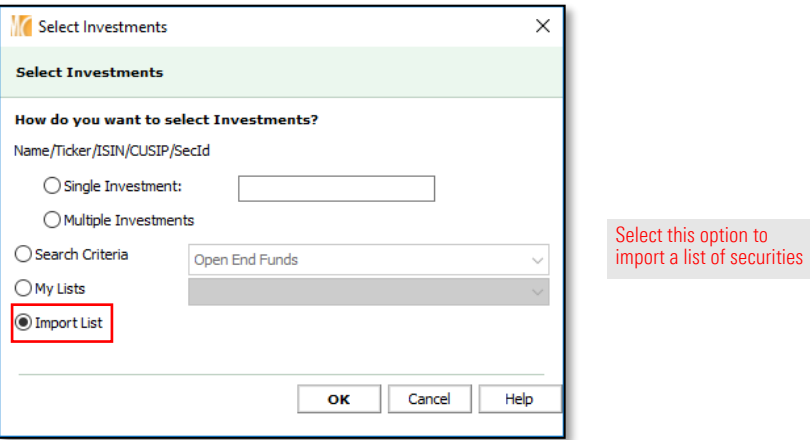

- 4. Click OK. The Import List dialogue box opens.
- 5. To find the file with the investments you want to import, to the right of the File name field, click Browse.
- 6. Under the File type drop-down menu, Excel is automatically recognised.
- 7. From the Identifier drop-down menu, select ISIN.

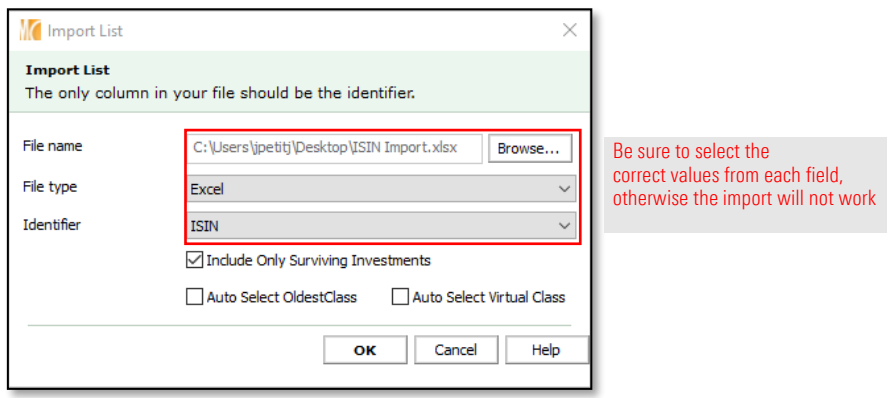

8. Click OK to close the Import List dialogue box. The investments are automatically added to the grid view.

9. To save the list, click the Save icon on the toolbar. The Save As dialogue box opens.

10. In the **Name** field, type **Imported List**.

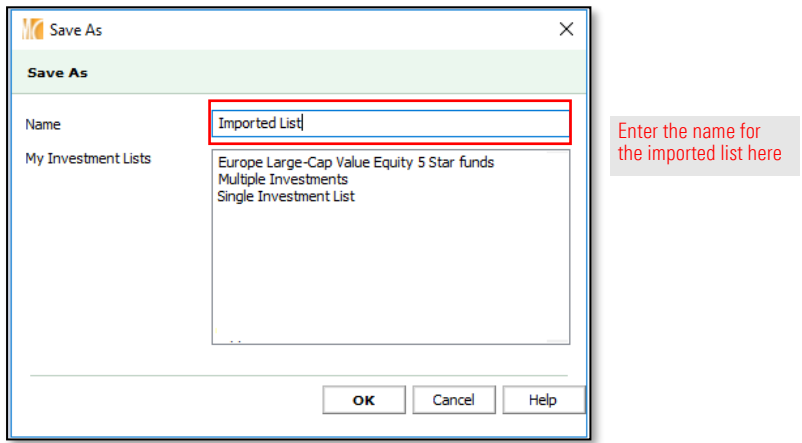

11. Click OK.

You can easily change the name of a list, but you can rename only one list at a time. This is useful if you need to change a list's name for the sake of clarifying the contents of a list. To rename a list, do the following:

<span id="page-32-0"></span>Exercise 10: Rename a list

- 1. From the left-hand navigation pane, select the My Lists page under Workspace.
- 2. Check the box to the left of the Equity Large-Cap Value Equity 5 Star funds list.
- 3. From the Action menu, select Rename. The Rename dialogue box opens.

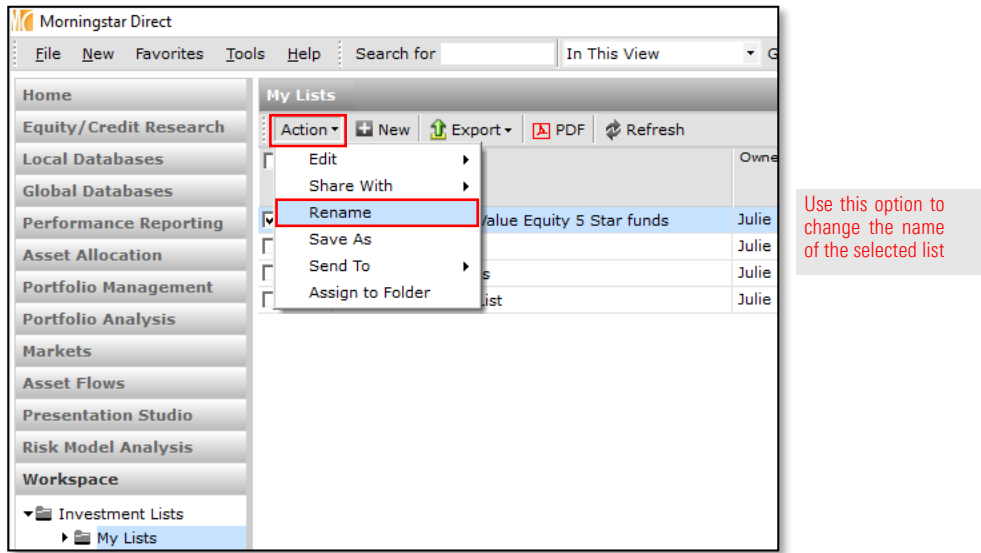

- 4. In the Name field, change the name of the list to Europe LG-Cap Value EQ 5 Star funds.
- 5. Click OK. The name of the list updates automatically in the grid view.

You can send the lists you create in Morningstar Direct to other Morningstar Direct subscribers. You can also share lists with other users. The difference between sharing a list and sending a list is that a shared list can be set to either Read Only or Read/Write permission, while lists you send always have Read/Write permission. The changes someone makes to a list you send are not reflected in the list you see, as is the case for a list you share with Read/Write permission.

That is, lists you share with Read/Write permission can have items added to or removed from them, and the name of the list can be changed as well. Other Morningstar Direct users with Read/Write permission to a list you created and shared can also delete that list, in which case it is removed for both themselves and you.

Therefore, think carefully about offering Read/Write access to a list you share! Read Only lists you share can be seen by other Morningstar Direct users, but the elements of the list cannot be changed, and a user cannot change the name of the list or delete it.

To send a list, do the following:

- 1. From the left-hand navigation pane, select the My Lists page under Workspace.
- 2. Check the box to the left of the Europe LG-Cap Value EQ 5 Star funds list.
- 3. From the Action menu above the grid view, select Send To  $>$  Within My Firm. The Find Users Within My Company dialoque box opens.

<span id="page-33-0"></span>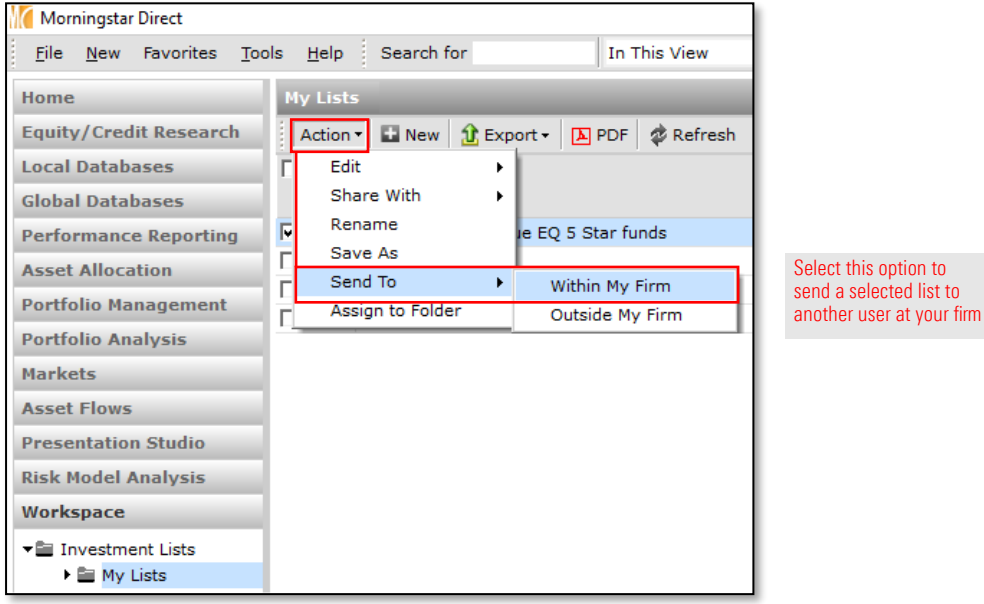

Exercise 11: Send a list to another Morningstar Direct user

- 4. In the Find By field, type the last name of the person to whom you want to send the list.
- 5. Click Go.
- 6. In the Available records area, select the **person's name**, then click **Add**.

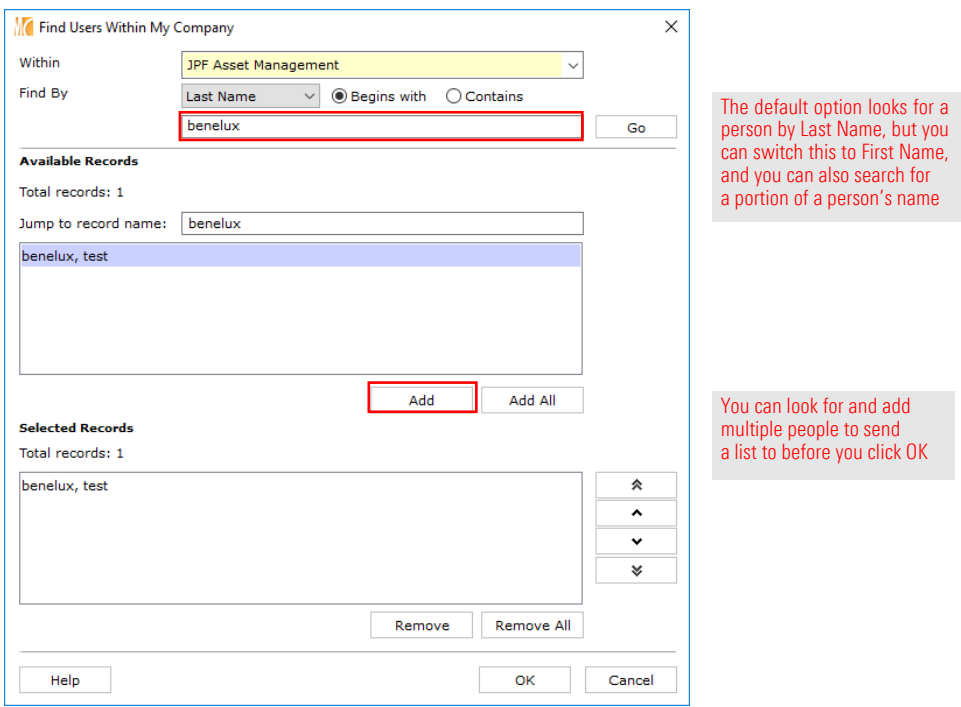

- 7. Click OK.
- 8. When the confirmation message appears, click OK.